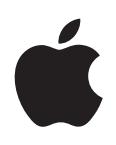

**iPod nano User Guide**

# **Contents**

#### **[Chapter 1: iPod nano at a Glance](#page-4-0)**

- iPod [nano overview](#page-4-0)
- [Accessories](#page-4-0)
- [The Home screen](#page-5-0)
- [Status icons](#page-6-0)

#### **[Chapter 2: Getting started](#page-7-0)**

[Setting up iPod nano](#page-7-0)

#### **[Chapter 3: Basics](#page-9-0)**

- [Using Multi-Touch](#page-9-0)
- [Getting information about iPod nano](#page-11-0)
- [Connecting and disconnecting iPod](#page-11-0) nano
- [About the battery](#page-12-0)
- [Setting preferences](#page-14-0)
- [Organizing icons on the Home screen](#page-15-0)

#### **[Chapter 4: Syncing with iTunes](#page-16-0)**

- [Syncing the first tim](#page-16-0)e
- [Syncing automatically or manually](#page-16-0)
- [Transferring purchased content to another computer](#page-18-0)

#### **[Chapter 5: Music and Other Audio](#page-19-0)**

- [Playing music](#page-19-0)
- [Playing podcasts, audiobooks, and iTunes U collections](#page-21-0)
- [Controlling the volume](#page-23-0)
- [Creating playlists on iPod nano](#page-24-0)
- [Using Apple earphones](#page-27-0)

#### **[Chapter 6: FM Radio](#page-28-0)**

- [Listening to FM radio](#page-28-0)
- [Tuning the FM radio](#page-29-0)
- [Pausing live radio](#page-30-0)
- [Tagging songs to sync to iTunes](#page-31-0)
- [Setting your radio region](#page-31-0)

#### **[Chapter 7: Fitness](#page-33-0)**

- Using iPod [nano to count steps](#page-34-0)
- [Creating workouts with music](#page-35-0)
- [Calibrating iPod nano](#page-36-0)
- [Viewing and managing fitness dat](#page-37-0)a

#### **[Chapter 8: Photos](#page-39-0)**

- [Syncing photos](#page-39-0)
- [Viewing photos on iPod nano](#page-41-0)

#### **[Chapter 9: Other Features](#page-43-0)**

- [Tracking time](#page-43-0)
- [Recording voice memos](#page-45-0)
- Using iPod [nano as an external disk](#page-46-0)
- [Using the Apple Earphones with Remote and Mic](#page-47-0)

#### **[Chapter 10: Accessibility](#page-48-0)**

- [Universal Access features](#page-48-0)
- [VoiceOver](#page-48-0)
- [Mono Audio](#page-50-0)
- [White on Black](#page-50-0)

### **[Chapter 11: Tips and Troubleshooting](#page-51-0)**

- [General suggestions](#page-51-0)
- [Updating and restoring iPod software](#page-55-0)

#### **[Chapter 12: Safety and Cleaning](#page-56-0)**

[Important safety and handling information](#page-56-0)

# **[Chapter 13: Learning More, Service, and](#page-59-0) Support**

- [Regulatory Compliance Information](#page-60-0)
- **[Index](#page-62-0)**

# <span id="page-4-0"></span>**iPod nano at a Glance**

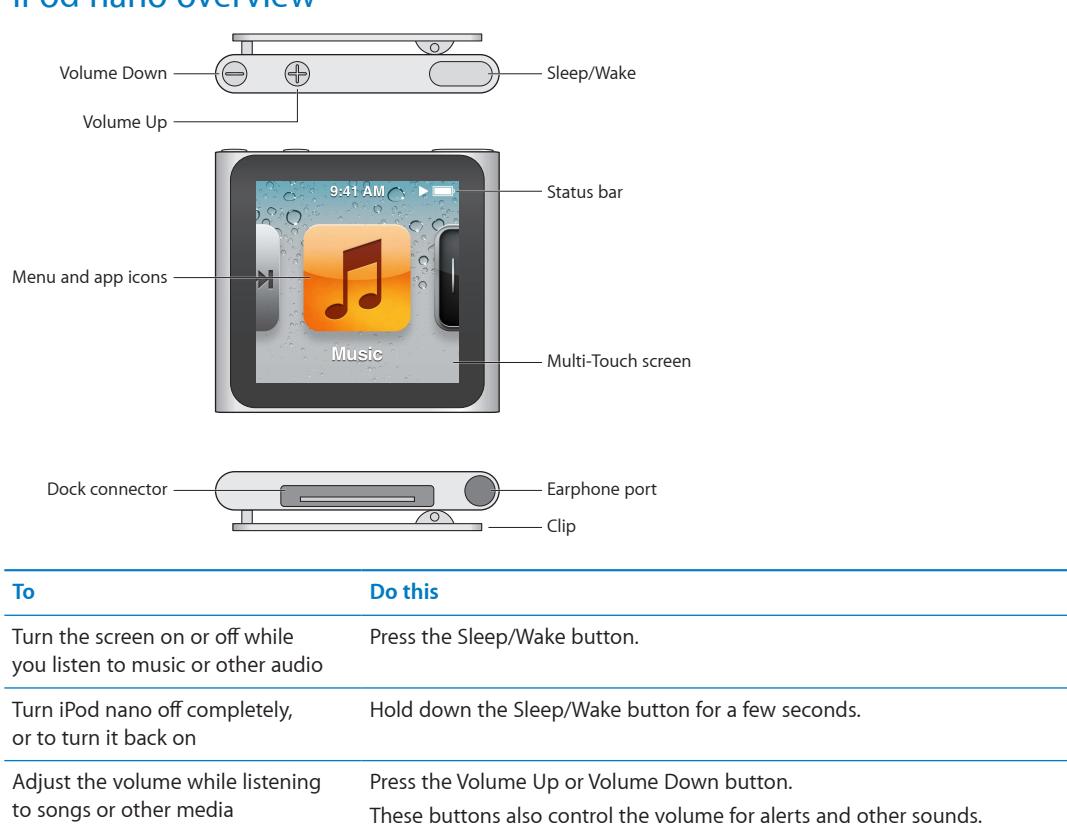

# iPod nano overview

# **Accessories**

The following accessories come with iPod nano:

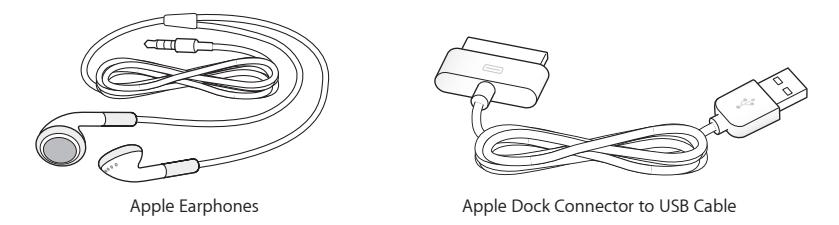

Use the Apple Dock Connector to USB Cable to connect iPod nano to your computer, sync content, and charge the battery. You can also use the cable with the Apple USB Power Adapter (sold separately).

Use the Apple Earphones to listen to music, audiobooks, and podcasts. They also double as an antenna for listening to radio broadcasts.

# <span id="page-5-0"></span>The Home screen

When you turn on iPod nano, you see the Home screen.

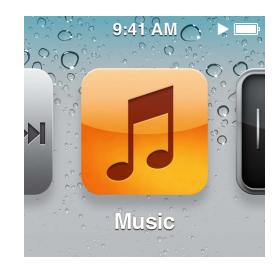

Each icon on the Home screen represents choices for listening to music or podcasts, or for using features like recording voice memos or viewing photos. Tap an icon to open it, then use gestures to navigate (see ["Using Multi-Touch](#page-9-1)" on page [10](#page-9-0)).

You'll see these Home screen icons when you first turn on iPod nano:

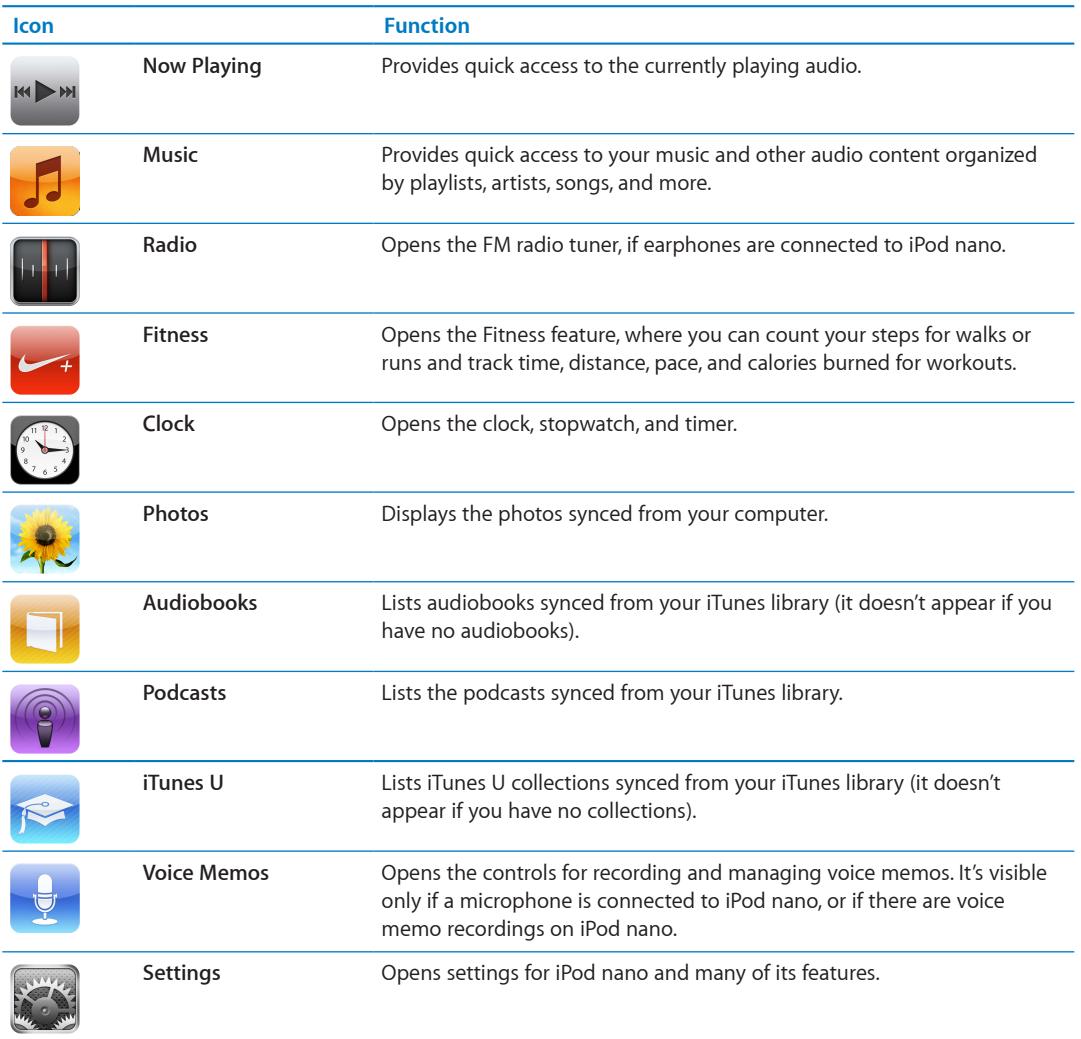

<span id="page-6-0"></span>You can add these icons to your Home screen by turning them on in Settings:

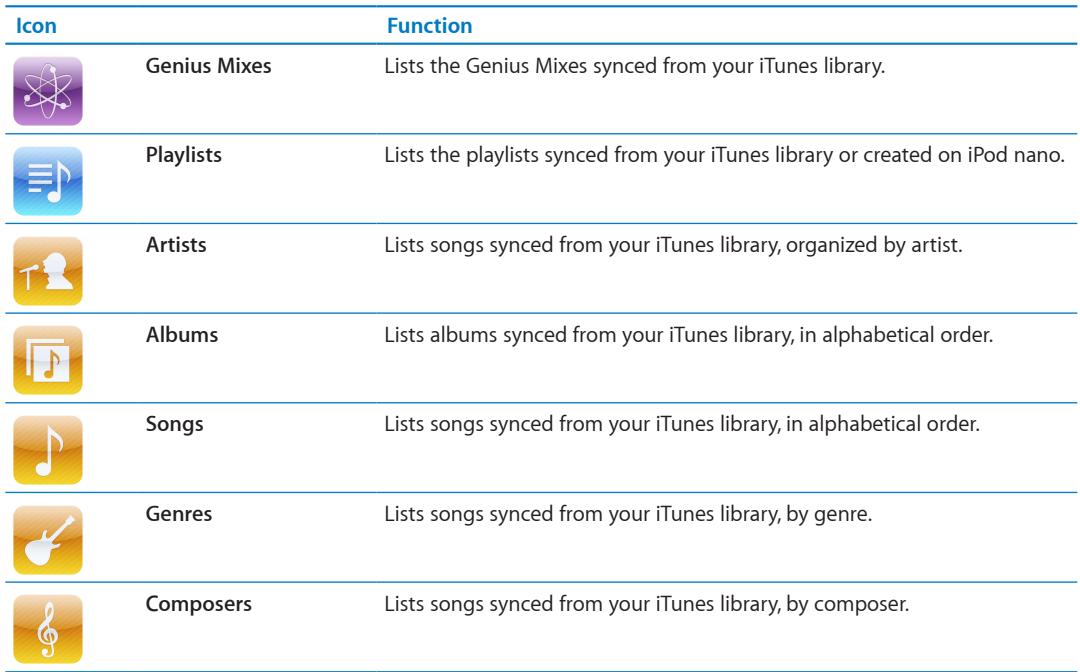

You can customize the layout of the icons on your Home screen by moving them (see "[Setting](#page-14-1)  [preferences](#page-14-1)" on page [15\)](#page-14-0). You can also create Home screens with small icons (see "[Organizing](#page-15-1)  [icons on the Home screen"](#page-15-1) on page [16\)](#page-15-0).

# Status icons

The icons in the status bar at the top of the screen give information about iPod nano:

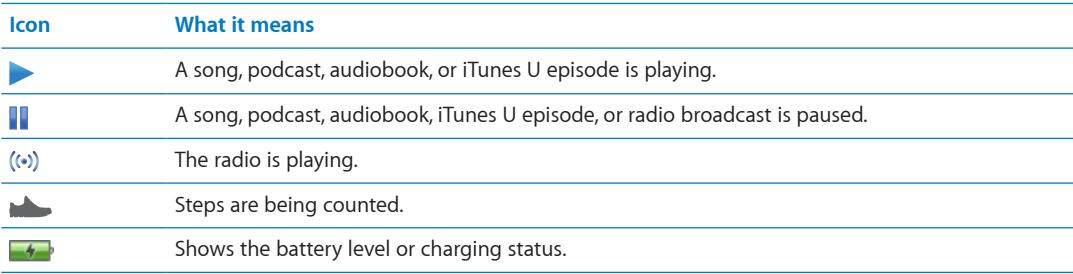

# <span id="page-7-0"></span>**Getting started 2**

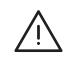

*WARNING:* To avoid injury, read all operating instructions and safety information in this guide before using iPod nano.

# Setting up iPod nano

Before you can use iPod nano, you must set it up in iTunes. During setup, you can create an iTunes Store account or specify an existing account. (The iTunes Store may not be available in all countries or regions.) iTunes also displays and records the serial number of your iPod nano when it's connected, in case you need it.

#### **Set up iPod nano:**

- **1** Download and install the latest version of iTunes from www.itunes.com/download.
- **2** Connect iPod nano to a high-power USB 2.0 port on your Mac or PC, using the cable that came with iPod nano.

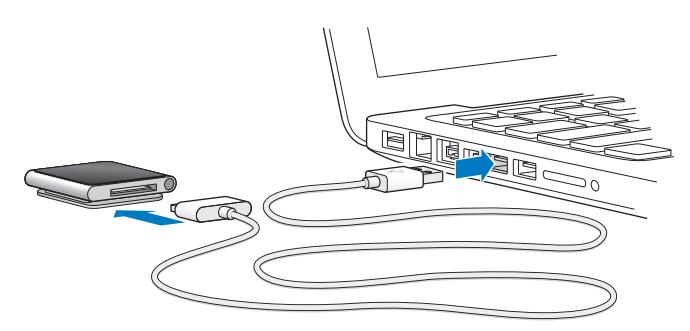

**3** Follow the onscreen instructions in iTunes to register iPod nano and sync iPod nano with songs from your iTunes library.

If you need help using the iPod nano Setup Assistant, see "[Set up iTunes syncing the first time:](#page-16-1)" on page [17](#page-16-0).

When iPod nano is syncing with your computer, iPod nano shows "Sync in Progress." When syncing is complete, iTunes shows "iPod sync is complete." For information about syncing, see Chapter [4,"Syncing with iTunes,](#page-16-0)" on page [17](#page-16-0).

**4** Leave iPod nano connected to your computer for up to three hours, to fully charge the battery.

You can disconnect iPod nano before the battery is fully charged, and you can sync while the battery charges. For more information, see ["About the battery](#page-12-1)" on page [13.](#page-12-0)

If iPod nano is connected to the USB port of a Windows PC, the battery may not charge while the computer is asleep.

**5** Disconnect the cable from iPod nano when you're ready to use it.

Don't disconnect iPod nano if you see the "Connected" or "Synchronizing" message. To avoid damaging files on iPod nano, eject iPod nano before disconnecting.

For more information about safely disconnecting iPod nano, see ["Disconnecting iPod nano from](#page-12-2)  [your computer"](#page-12-2) on page [13](#page-12-0).

# <span id="page-9-1"></span><span id="page-9-0"></span>Using Multi-Touch

The Multi-Touch screen and simple finger gestures make it easy to use iPod nano.

# **Tap and double-tap**

Tap an icon to open it, or to select an item in a menu or list. Tap a photo twice quickly to zoom in, then double-tap again to quickly zoom out.

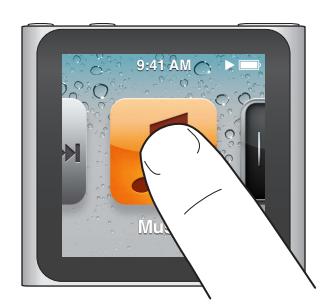

# **Touch and hold**

Touch and hold anywhere on the screen (except on an icon or control) to return to the Home screen. Touch and hold an icon to rearrange icons on Home screens—when the icons begin to jiggle, drag them into a new order, then press the Sleep/Wake button to save.

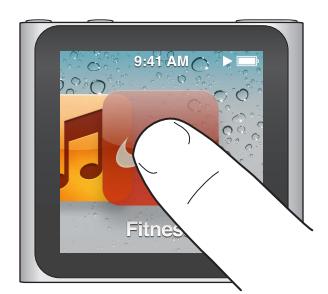

**Swipe** Swipe sideways to move to the next or previous screen.

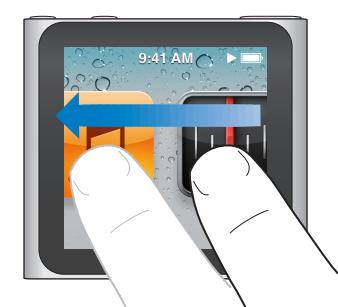

# <span id="page-10-0"></span>**Drag**

Drag over scrubber bars or sliders to move their controls. Drag icons to rearrange them.

#### **Flick**

Flick your finger quickly up or down to scroll rapidly. You can wait for scrolling to stop, or touch anywhere on the screen to stop it immediately. Touching the screen won't choose or activate anything.

In some lists, such as Playlists, you can flick down to show editing controls at the top.

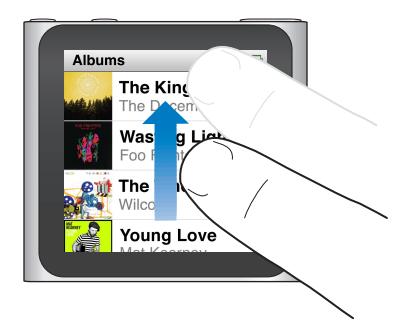

#### **Rotate**

You can rotate the screen so it's easier to see when you clip iPod nano to something. Place two fingers on the screen and rotate in the direction you want the screen to move, until the screen faces the way you want.

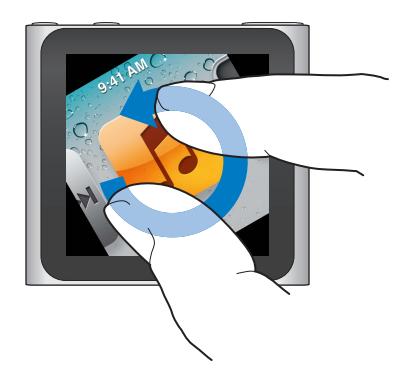

Here are more iPod nano controls and gestures:

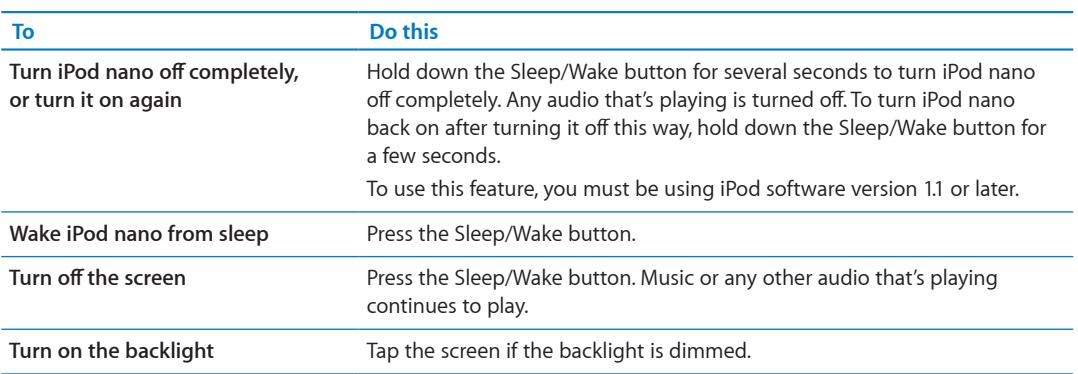

<span id="page-11-0"></span>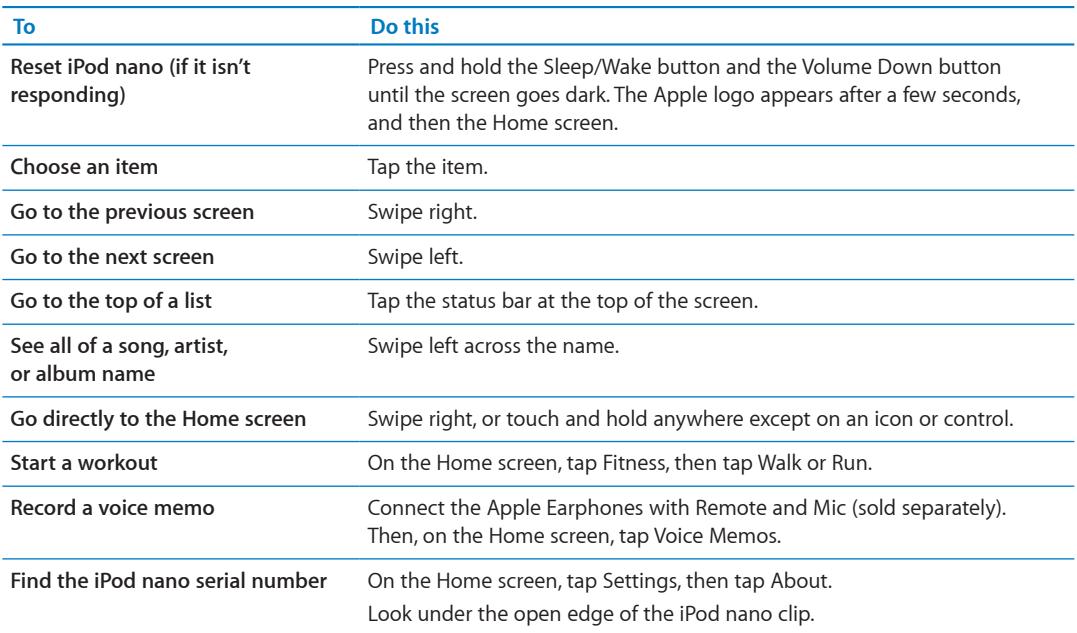

# Getting information about iPod nano

You can get these details about your iPod nano in Settings:

- Capacity and amount of space available
- Number of songs and photos
- Serial number, model, and software version
- Copyright and legal information

#### **Get information about iPod nano:**

**n** On the Home screen, tap Settings, and then tap About.

# <span id="page-11-1"></span>Connecting and disconnecting iPod nano

You connect iPod nano to your computer to sync files and charge the iPod nano battery. You can sync songs and charge the battery at the same time.

*Important:* The battery doesn't charge while your computer is in sleep or standby mode.

#### **Connecting iPod nano to your computer**

iTunes syncs songs on iPod nano automatically when you connect it to your computer, unless you select other sync settings in iTunes.

#### **Connect iPod nano to your computer:**

**Connect the included Apple Dock Connector to USB Cable to a high-power USB 2.0 port on your** computer. Connect the other end to iPod nano.

If you have an iPod dock, you can connect the cable to a USB 2.0 port on your computer, connect the other end to the dock, and then put iPod nano in the dock.

*Note:* The USB port on most keyboards doesn't provide enough power to charge iPod nano.

#### <span id="page-12-2"></span><span id="page-12-0"></span>**Disconnecting iPod nano from your computer**

It's safe to disconnect iPod nano if you see the Home screen on iPod nano, or a message that says it's OK to disconnect. If the backlight is off, press the Sleep/Wake button to turn on the backlight, so you can see if it's safe to disconnect.

#### **Disconnect iPod nano:**

**Disconnect the cable from iPod nano, or, if iPod nano is in the dock, remove iPod nano from** the dock.

Don't disconnect iPod nano if you see the "Connected" or "Synchronizing" message. To avoid damaging files on iPod nano, you must eject iPod nano before disconnecting when you see these messages.

#### <span id="page-12-3"></span>**Eject iPod nano:**

- *In iTunes,* click the Eject (▲) button next to iPod nano in the device list on the left side of the iTunes window.
- **If you're using a Mac, you can eject iPod nano by dragging the iPod nano icon on the desktop to** the Trash.
- **If you're using a Windows PC, you can eject iPod nano in My Computer or by clicking the Safely** Remove Hardware icon in the Windows system tray and selecting iPod nano.

 If you accidentally disconnect iPod nano without ejecting it, reconnect iPod nano to your computer and sync again.

# <span id="page-12-1"></span>About the battery

iPod nano has an internal, non–user-replaceable battery. For best results, the first time you use iPod nano, let it charge for about three hours or until the battery icon shows that the battery is fully charged.

The iPod nano battery is 80-percent charged in about one and a half hours, and fully charged in about three hours. If you charge iPod nano while adding files, playing music, listening to the radio, or viewing a slideshow, it might take longer.

#### **Charging the battery**

You can charge the iPod nano battery by connecting iPod nano to your computer, or by using the Apple USB Adapter (available separately).

#### **Charge the battery using your computer:**

**Connect iPod nano to a USB 2.0 port on your computer. The computer must be turned on and** not in sleep.

*Important:* If a "Charging, Please Wait" or "Connect to Power" message appears on the iPod nano screen, the battery needs to be charged before iPod nano can communicate with your computer. See "If iPod [nano displays a "Connect to Power" message](#page-52-0)" on page [53.](#page-52-1)

If you want to charge iPod nano when you're away from your computer, you can purchase the Apple USB Power Adapter.

#### **Charge the battery using the Apple USB Power Adapter:**

- <span id="page-13-0"></span>**1** Connect the Dock Connector to USB Cable to the Apple USB Power Adapter.
- **2** Connect the other end of the Dock Connector to USB Cable to iPod nano.
- **3** Plug the Apple USB Power Adapter into a working electrical outlet.

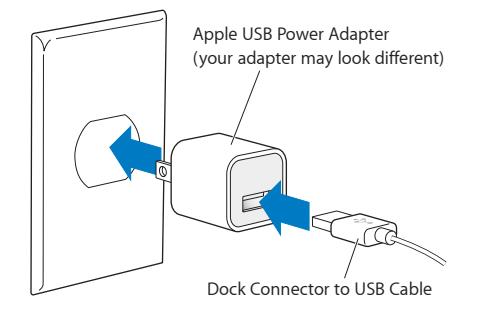

#### **Understanding battery states**

When iPod nano isn't connected to a power source, a battery icon in the upper-right corner of the iPod nano screen shows approximately how much charge is left.

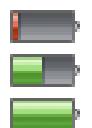

Battery less than 20% charged

Battery about halfway charged

Battery fully charged

When iPod nano is connected to a power source, the battery icon changes to show that the battery is charging or fully charged.

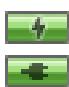

Battery charging (lightning bolt)

Battery fully charged (plug)

You can disconnect and use iPod nano before it's fully charged.

*Note:* Rechargeable batteries have a limited number of charge cycles and might eventually need to be replaced by an Apple Authorized Service Provider. Battery life and number of charge cycles vary by use and settings. For information, go to [www.apple.com/batteries.](http://www.apple.com/batteries)

#### **Conserving power**

iPod nano intelligently manages battery life while you listen to audio or work out. To save power, the iPod nano screen dims if you don't touch it for twenty seconds, and then turns off. To turn the screen on when it turns off this way, or to turn the screen off manually, press the Sleep/Wake button.

When there is no activity on iPod nano (no audio is playing and no motion is detected if steps are being counted), it turns off automatically. To turn iPod nano back on when it turns off this way, press the Sleep/Wake button.

You can also turn off iPod nano completely by holding down the Sleep/Wake button for a few seconds. When you turn iPod nano off this way, hold down the Sleep/Wake button for a few seconds to turn it back on.

<span id="page-14-0"></span>Turning iPod nano off:

- Stops music or other audio that's playing
- Clears paused radio
- Stops a slideshow if one is playing
- Saves a voice memo if one is being recorded
- Stops counting steps
- Stops and saves Nike+ workout data

While iPod nano is turned off, you won't hear any alarm if a timer expires. When you turn iPod nano on again, alarms that haven't expired will occur as scheduled. You must be using iPod software version 1.1 or later to use this feature.

# <span id="page-14-1"></span>Setting preferences

Settings let you change the appearance of the Home screen and set other preferences for iPod nano. To set preferences, tap the Settings icon on the Home screen.

#### **General settings**

Here are the General preferences you can set:

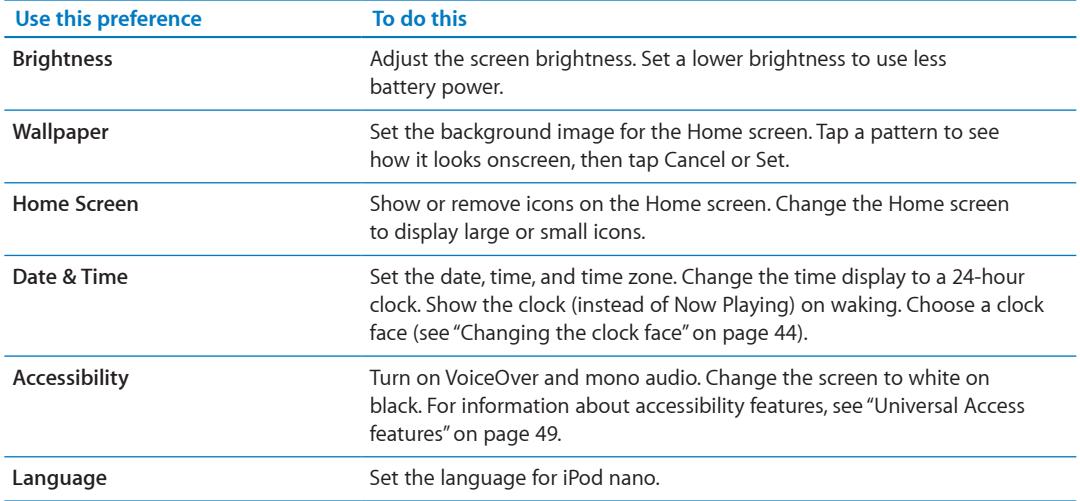

#### **Music settings**

Music settings let you customize how you listen to and play back music on iPod nano. To see these settings, tap the Settings icon on the Home screen and then tap Music.

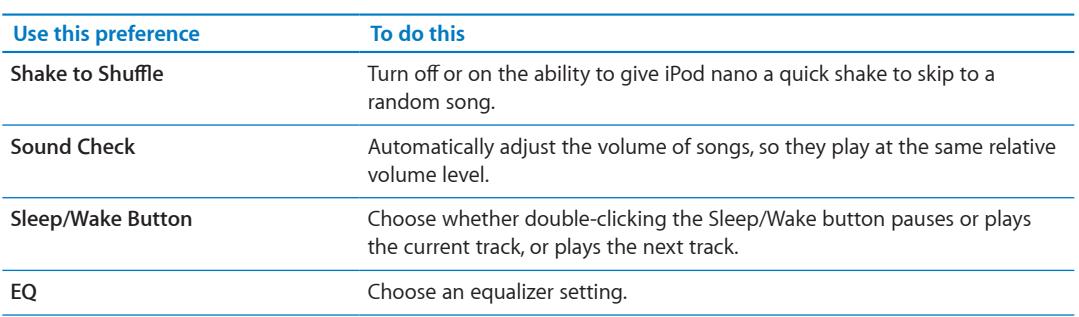

Here are the Music preferences you can set:

<span id="page-15-0"></span>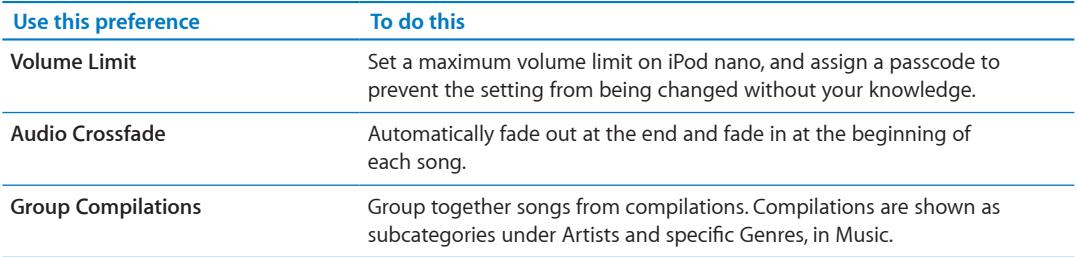

#### **Other settings**

You can set preferences for how you view photos, listen to radio, and track workouts in Settings. For more information, see:

- Chapter 6, "FM Radio," on page [29](#page-28-0).
- Chapter [7](#page-33-0), "[Fitness](#page-33-0)," on page [34](#page-33-0).
- Chapter 8, "Photos," on page [40.](#page-39-0)

You can reset iPod nano to its default settings without affecting your synced content.

#### **Reset all settings:**

- **1** From the Home screen, tap Settings.
- **2** Flick up, then tap Reset Settings.
- **3** Tap Reset, or tap Cancel if you change your mind.
- **4** Tap your language, and then tap Done.

### <span id="page-15-1"></span>Organizing icons on the Home screen

 You can rearrange icons on the Home screen to make frequently used items easier to find. For example, if you use iPod nano every day while working out, you can move the Fitness icon to the first position to make it easier to access.

#### **Rearrange Home screen icons:**

- **1** Touch and hold the icon you want to move, until all the icons begin to jiggle.
- **2** Drag the icon to its new location.

Dragging left or right scrolls the icons. For small icons, dragging left or right moves to another screen.

- **3** When the icon is in position, lift your finger from the screen.
- **4** Press the Sleep/Wake button, or tap and hold the icon again, to save your changes.

You can also change the Home screen to show four small icons instead of one large icon. Dots at the bottom of the Home screen indicate how many screens there are.

#### **Show small icons on the Home screen:**

- **1** Tap Settings, and then tap General.
- **2** Tap Home Screen.
- **3** Tap **next** to Small Icons.

# <span id="page-16-0"></span>**Syncing with iTunes 4**

# Syncing the first time

iTunes is the free software application you use to sync music, audiobooks, podcasts, photos, and iTunes U collections between your computer and iPod nano, and to send workouts to the Nike+ website.

If you don't already have content in iTunes, you can preview and download content from the iTunes Store (available in selected countries) to iTunes on your computer. To learn about iTunes and the iTunes Store, open iTunes and choose Help > iTunes Help.

#### <span id="page-16-1"></span>**Set up iTunes syncing the first time:**

- **1** Connect iPod nano to your computer, and open iTunes.
- **2** Enter a name for iPod nano.

You enter a name the first time you connect iPod nano. This name appears in the device list on the left side of the iTunes window, after you enter it.

**3** Select options for syncing music and photos automatically.

If you need help choosing options, choose Help > iTunes Help in the menu bar.

**4** Select the language you want to use on iPod nano from the pop-up menu.

You only need to do this the first time, or when you restore iPod nano to its factory settings.

**5** Click Done.

If you selected to sync songs or photos automatically, syncing begins immediately.

# Syncing automatically or manually

There are two ways to add content to iPod nano:

- Â *Automatic syncing:* When you connect iPod nano to your computer, iPod nano is automatically updated to match the items in your iTunes library. You can sync iPod nano automatically with only one computer at a time.
- Â *Manually managing iPod nano:* When you connect iPod nano, you can drag individual items to iPod nano and delete individual items from iPod nano. You can add songs from more than one computer without erasing songs from iPod nano. When you manage music yourself, you must always eject iPod nano from iTunes before you disconnect it (see ["Connecting and](#page-11-1)  [disconnecting iPod](#page-11-1) nano" on page [12](#page-11-0)).

### <span id="page-16-2"></span>**Automatic syncing**

iPod nano normally syncs whenever you connect it to iTunes.

While music is being synced from your computer to iPod nano, the iTunes status window shows progress, and you see a sync icon next to the iPod nano icon in the device list. When the update is done, a message in iTunes says "iPod update is complete," and a bar at the bottom of the iTunes window displays how much disk space is used by different types of content.

<span id="page-17-1"></span>*Important:* The first time you connect iPod nano to a computer that it's not synced with, a message asks if you want to sync songs automatically. If you accept, all songs, audiobooks, and other content are erased from iPod nano and replaced with songs and other items from that computer.

You can prevent iPod nano from syncing when you connect it to a computer other than the one you usually sync with.

#### **Turn off automatic syncing for iPod nano:**

**n** In the iTunes Summary tab, deselect "Open iTunes when this iPod is connected," and then click Apply.

If you turn off automatic syncing, you can still sync by clicking the Sync button.

#### <span id="page-17-0"></span>**Managing iPod nano manually**

If you manage iPod nano manually, you can add and remove individual songs and other content. You can also add content from multiple computers to iPod nano without erasing items already on iPod nano.

Setting iPod nano to manually manage music turns off the automatic sync options in the Music, Podcasts, iTunes U, and Photos panes. You can't manually manage some and automatically sync others at the same time.

*Note:* Genius Mixes don't work if you manually manage content. You can still manually sync Genius playlists to iPod nano, and create Genius playlists on the iPod after a manual sync of Genius content. See ["Playing Genius Mixes"](#page-26-0) on page [27.](#page-26-1)

#### **Set iTunes to manage content manually:**

- **1** In iTunes Preferences, click Devices, and then select "Prevent iPods, iPhones, and iPads from syncing automatically."
- **2** In iTunes, select iPod nano in the device list and click the Summary tab.
- **3** In the Options section, select "Manually manage music."
- **4** Click Apply.

When you manually manage content on iPod nano, you must always eject iPod nano from iTunes before you disconnect it. See ["Eject iPod](#page-12-3) nano:" on page [13.](#page-12-0)

#### **Add a song or other item manually:**

- **1** In iTunes, click Music or another item below Library on the left side of the iTunes window.
- **2** Drag a song or other item to iPod nano in the device list.

#### **Remove a song or other item from iPod nano:**

- **1** In iTunes, select iPod nano in the device list.
- **2** Select a song or other item on iPod nano, then press the Delete or Backspace key on your keyboard. If you remove a song or other item from iPod nano, it isn't deleted from your iTunes library.

You can reset iPod nano to sync automatically at any time.

#### **Reset iTunes to sync automatically:**

- **1** In iTunes, select iPod nano in the device list and click the Summary tab.
- **2** Deselect "Manually manage music."
- **3** Select the Music and Podcasts tabs, and select your sync options.
- **4** Click Apply. The update begins automatically.

# <span id="page-18-0"></span>Transferring purchased content to another computer

Content that you purchase in iTunes on one computer can be transferred from iPod nano to an iTunes library on another computer. The other computer must be authorized to play content from your iTunes Store account.

#### **Authorize another computer:**

**• Open iTunes on the other computer and choose Store > Authorize This Computer.** 

#### **Transfer purchased content to another computer:**

- **1** Open iTunes on the other computer and choose Store > Authorize This Computer.
- **2** Connect iPod nano to the newly authorized computer.
- **3** In iTunes, choose File > Transfer Purchases from iPod.

# <span id="page-19-0"></span>**Music and Other Audio**

# Playing music

iPod nano makes it easy to find and listen to songs. You can repeat songs, fast-forward, shuffle, and create playlists using the Multi-Touch screen.

#### **To play a song, do one of the following:**

**Tap Music on the Home screen, tap a category (Playlists, Albums, or another grouping), and then** tap a song.

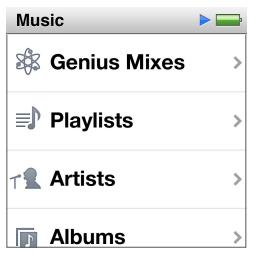

- **On the Home screen, tap Now Playing to play shuffled songs or resume a paused song.**
- **Give iPod nano a quick shake to play shuffled songs.**

While a song plays, its album artwork (if available) is displayed on the Now Playing screen, and a Play ( $\triangleright$ ) or Pause (III) icon appears in the status bar at the top of other screens. You can browse music and other content on iPod nano, change settings, and arrange icons while you listen to music or other audio content.

Here are some ways to navigate your music library:

- Flick to scroll quickly through song and album lists, and tap the menu bar to return to the top of the list.
- Add icons for Playlists, Albums, or other lists to your Home screen. Tap Settings > General > Home Screen > Music, and then tap  $\log$  next to the icons you want to add.
- If the list you're browsing has an index, drag your finger down the index to show a large letter superimposed over the list. When you reach the letter you want, lift your finger.

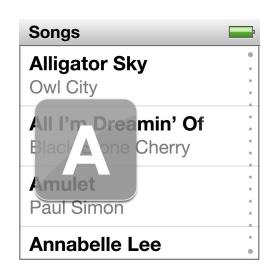

# <span id="page-20-1"></span>**Controlling playback with song controls**

The album artwork for the song that's playing appears on the Now Playing screen. Tap the screen once to show the song controls, and then swipe left to see additional controls and song lyrics (if you added them in iTunes).

The dots at the bottom of the screen indicate the number of screens available.

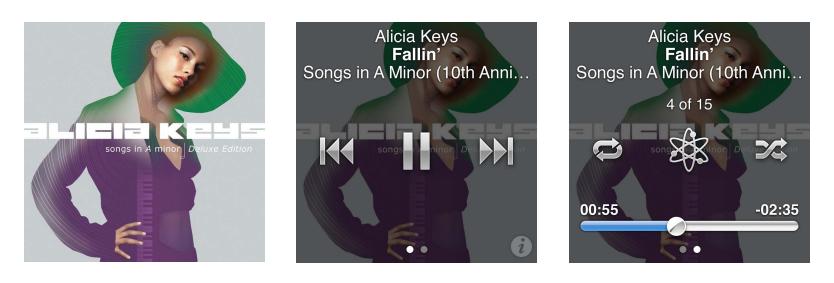

Here's what you can do with the iPod nano song controls:

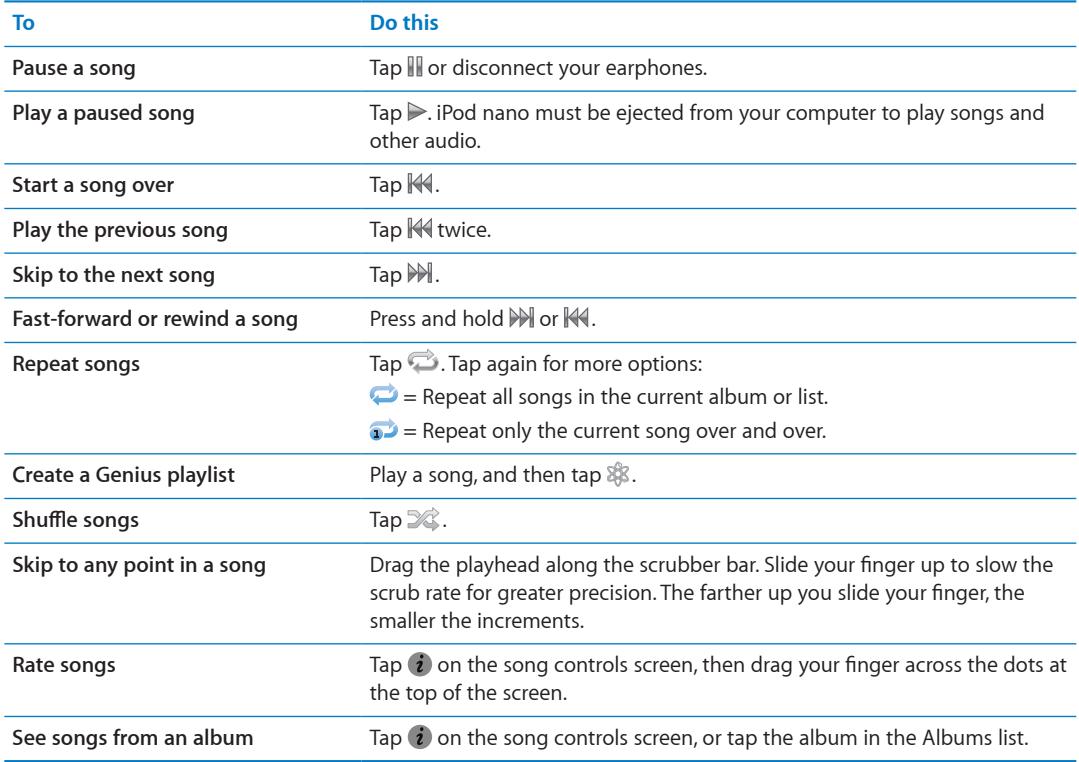

#### <span id="page-20-0"></span>**Controlling playback with the Sleep/Wake button**

You can double-click the Sleep/Wake button to play the next track, or change the setting so that double-clicking pauses or plays the current track.

#### **Set the Sleep/Wake button preference:**

- **1** On the Home screen, tap Settings.
- **2** Tap Music, and then tap Sleep/Wake Button.
- **3** Tap **Fig. 1** Tap **To turn** it On.
- **4** Tap either Next Track or Play/Pause.

If you turn off iPod nano while music or other audio is playing (pressing and holding the Sleep/Wake button), iPod nano begins playing where you left off, when you turn iPod nano back on.

# <span id="page-21-0"></span>**Shuffling songs**

You can play songs, albums, or playlists in random order, and set iPod nano to shuffle songs when you give it a quick shake.

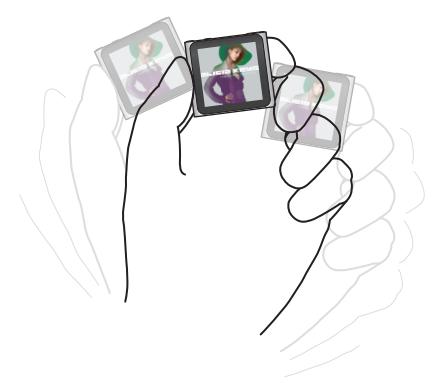

The table below describes different ways to shuffle your music:

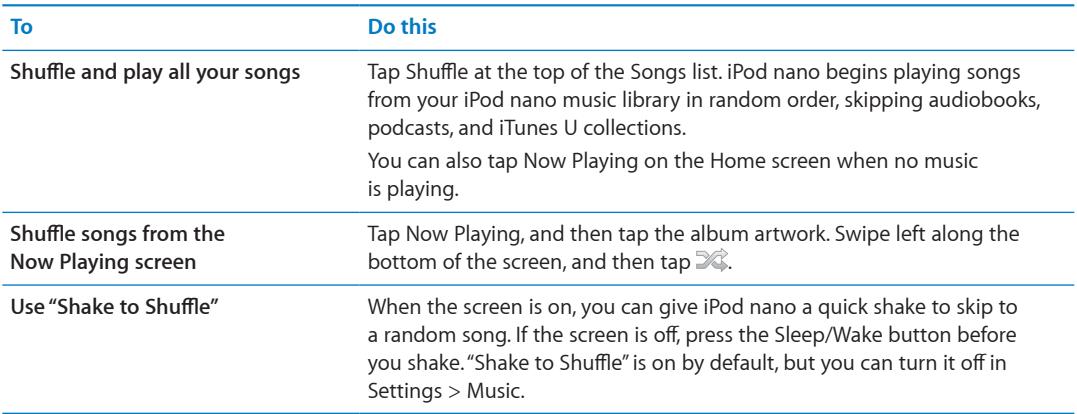

# Playing podcasts, audiobooks, and iTunes U collections

Podcasts are free, downloadable shows available in the iTunes Store. Podcasts are organized by shows, episodes within shows, and chapters within episodes. If you stop playing a podcast and return to it later, the podcast begins playing where you left off.

iTunes U is a part of the iTunes Store featuring free lectures, language lessons, and more, which you can download and enjoy on iPod nano. iTunes U content is organized by collections, items within collections, authors, and providers. You only see an iTunes U icon on the Home screen if you synced iTunes U content from your iTunes Library.

Podcast shows and iTunes U collections appear in chronological order, so you can play them in the order in which they were released. A blue dot marks unplayed shows and episodes. When you finish listening to a podcast episode or iTunes U program, the next unplayed or partially played episode begins automatically.

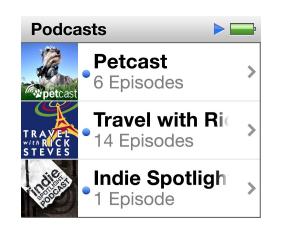

<span id="page-22-0"></span>You can purchase and download audiobooks from the iTunes Store and listen to them on iPod nano. When you listen to audiobooks purchased from the iTunes Store or audible.com, you can adjust the playback speed to be faster or slower than normal.

#### **Play podcasts, audiobooks, and iTunes U Collections:**

- **1** On the Home screen, tap Podcasts (or Audiobooks, or iTunes U), and then tap a show or title. Podcasts, Audiobooks, and iTunes U are also listed in Music.
- **2** Tap an episode or chapter to play it.

The Now Playing screen displays the audiobook, podcast, or iTunes U artwork (if any is available).

- **3** Tap the Now Playing screen to see the playback controls.
	- Tap  $\mathbb I$  to pause, and  $\triangleright$  to resume.

The podcast, audiobook, or iTunes U collection begins playing where you left off. For audiobooks, you can tap Resume in the chapter list.

 $\bullet$  Tap  $\mathbb M$  or  $\mathbb M$  to skip to the next chapter or the beginning of the current chapter in the podcast, audiobook, or iTunes U collection.

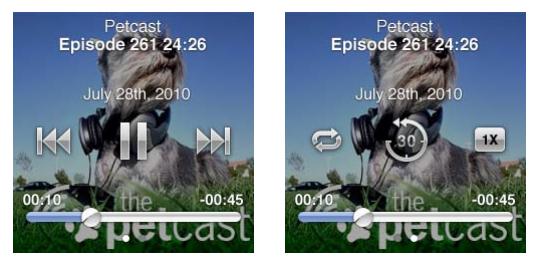

**4** Swipe left to see the additional playback controls described in the following table.

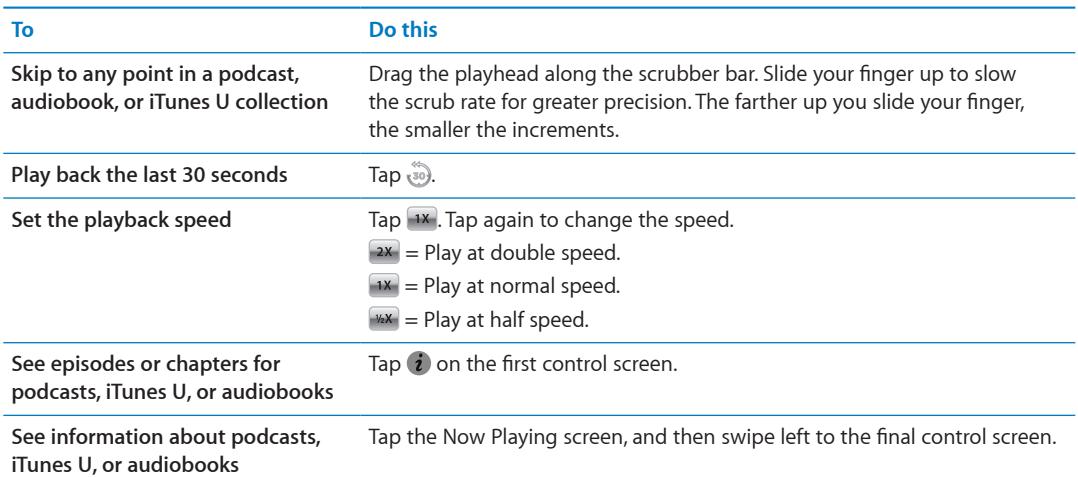

For more information about downloading and listening to podcasts, open iTunes and choose Help > iTunes Help. Then search for "podcasts."

#### **Rating audiobooks**

You can assign a rating to an audiobook (from zero to five stars) to indicate how much you like it. The ratings you assign to audiobooks on iPod nano are transferred to iTunes when you sync.

#### **Rate an audiobook:**

- **1** Tap the book cover on the Now Playing screen, and then tap *i*.
- **2** Drag your finger along the dots at the top of the screen to add or remove stars.
- **3** Lift your finger when you're done.

# <span id="page-23-0"></span>Controlling the volume

The volume buttons are on the top of iPod nano. Press Volume Up or Volume Down to adjust the volume as you listen. The following sections describe other adjustments you can make to limit the maximum volume and enhance audio quality.

#### <span id="page-23-1"></span>**Setting the maximum volume limit**

You can set a limit for the maximum volume on iPod nano, and assign a passcode to prevent the setting from being changed without your knowledge.

*Note:* Accessories that connect using the dock connector don't support volume limits.

#### **Set the maximum volume limit for iPod nano:**

- **1** On the Home screen, tap Settings.
- **2** Tap Music, and then tap Volume Limit.

The volume control shows the maximum volume limit.

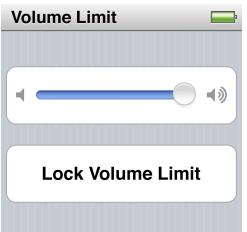

**3** Drag the slider left to lower the maximum volume limit, or right to raise the limit.

#### **Require a passcode to change the volume limit:**

- **1** After setting the maximum volume, tap Lock Volume Limit.
- **2** In the screen that appears, tap a four-digit passcode.

If you tap a number by mistake, tap  $\langle x \rangle$  and then tap the number you intended.

You can keep tapping  $\langle x \rangle$  to erase all numbers and return to the Volume Limit screen without setting a passcode.

**3** When you're prompted to reenter the passcode, tap the numbers again.

#### **Remove the volume limit:**

- **1** On the Home screen, tap Settings.
- **2** Tap Music, then tap Volume Limit.
- **3** Drag the slider all the way to the right.

If you set a passcode, tap Unlock Volume Limit first, enter your passcode, and then drag the slider.

If you forget the passcode, you can restore iPod nano. See "[Updating and restoring iPod](#page-55-1)  [software"](#page-55-1) on page [56.](#page-55-0)

#### **Playing songs at the same volume level**

The volume of songs and other audio may vary depending on how the audio was recorded or encoded. The volume level may also vary if you use different earphones or headphones.

You can set iTunes to automatically adjust the volume of songs, so they play at the same relative volume level. Then you can set iPod nano to use the same iTunes volume settings.

#### **Set songs to play at the same volume level:**

- <span id="page-24-0"></span>**1** In iTunes, choose iTunes > Preferences if you're using a Mac, or choose Edit > Preferences if you're using a Windows PC.
- **2** Click Playback and select Sound Check, and then click OK.
- **3** On the iPod nano Home screen, tap Settings.
- **4** Tap Music.
- **5** Tap **Fig. 7** next to Sound Check to turn it on.

If you haven't turned on Sound Check in iTunes, setting it on iPod nano has no effect.

#### **Using the equalizer**

You can use equalizer presets to change the sound on iPod nano to suit a particular music genre or style. For example, to make rock music sound better, set the equalizer to Rock.

#### **Set the equalizer on iPod nano:**

- **1** On the Home screen, tap Settings.
- **2** Tap Music, and then tap EQ.
- **3** Tap an equalizer preset (flick up to see more choices).

If you assigned an equalizer preset to a song in iTunes and the iPod nano equalizer is set to Off, the song plays using the iTunes setting. For more information, open iTunes and choose Help > iTunes Help.

#### **Crossfading between songs**

You can set iPod nano to fade out at the end of each song and fade in at the beginning of the song following it.

#### **Turn on crossfading:**

- **1** From the Home screen, tap Settings.
- **2** Tap Music, and then tap **next to Audio Crossfade**.

### Creating playlists on iPod nano

You can create your own playlists of songs, podcasts, and audiobooks; or use Genius to create Genius playlists, even when iPod nano isn't connected to your computer. Playlists you create on iPod nano are synced back to iTunes the next time you connect.

#### **Creating and editing playlists**

#### **Create a playlist:**

- **1** On the Home screen, tap Music, and then tap Playlists.
- **2** Flick down, and then tap Add.

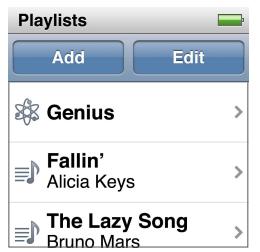

**3** Tap a category (Songs, Albums, Podcasts, and so on), and then tap the items you want to add.

Don't tap Done until you've added everything you want to include in the playlist.

<span id="page-25-0"></span>**4** Swipe left to continue adding content.

You can add content from any category. For example, you can mix podcasts with songs in a single playlist.

**5** When you finish, tap Done.

The new playlist is named New Playlist 1 (or New Playlist 2, and so on). The next time you sync, you can change the title in iTunes. When you sync again, the playlist title on iPod nano is updated.

#### **Remove items from a playlist:**

- **1** Tap Playlists, and then tap the playlist you want to edit.
- **2** Flick down, and then tap Edit.
- **3** Tap  $\bigcirc$  next to the item you want to delete, and then tap Delete when it appears on the right.
- **4** When you finish, tap Done.

#### **Delete a playlist:**

- **1** Tap Playlists.
- **2** Flick down and tap Edit.
- **3** Tap **O** next to the playlist you want to delete, and then tap Delete when it appears next to the playlist.

If you tapped the wrong playlist, tap the one you want to remove.

**4** Tap Delete, or tap Cancel if you change your mind.

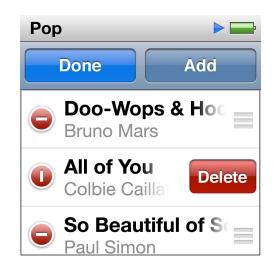

**5** When you finish, flick up and tap Done (or swipe right to return to the Home screen if you cancel).

#### **Rating songs to create Smart Playlists**

You can assign a rating to a song (from zero to five stars) to indicate how much you like it. The ratings you assign to songs on iPod nano are transferred to iTunes when you sync. You can use song ratings to help you create Smart Playlists automatically in iTunes.

#### **Rate a song:**

- **1** Start playing the song.
- **2** On the Now Playing screen, tap the album artwork.
- **3** Tap in the lower-right corner.
- **4** Tap or drag over the ratings bullets at the top of the screen ( $\star \star \cdot \cdot \cdot$ ) to assign the number of stars.

# <span id="page-26-2"></span><span id="page-26-1"></span>**Creating Genius playlists**

A Genius playlist is a collection of songs that go with a song you choose from your library. You can create Genius playlists on iPod nano, and sync Genius playlists you create with iTunes.

Genius is a free service, but you need an iTunes Store account to use it. To learn how to set up Genius in iTunes, open iTunes and choose Help > iTunes Help.

#### **Create a Genius playlist on iPod nano:**

- **1** Play a song, and then tap the album artwork on the Now Playing screen.
- **2** Swipe left, and then tap  $\frac{20}{36}$ .

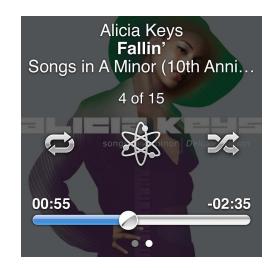

The new playlist appears. You see a message if:

- You didn't turn Genius on in iTunes.
- Genius doesn't recognize the song you select.
- Â Genius recognizes the song, but there aren't at least ten similar songs in your library.
- **3** Flick up or down to see the songs in the playlist.
- **4** Tap Save.

The playlist is saved with the artist name and song title of the song you used to make the playlist.

To change the playlist to a new one based on the same song, tap Refresh. If you refresh a saved playlist, the new playlist replaces the previous one, and you can't recover the previous playlist.

Genius playlists saved on iPod nano are synced back to iTunes when you connect iPod nano to your computer.

#### <span id="page-26-0"></span>**Playing Genius Mixes**

iTunes automatically creates Genius Mixes that contain songs from your library that go great together. Genius Mixes provide a different listening experience each time you play one.

#### **Play a Genius Mix:**

- **1** Tap Genius Mixes.
- **2** Swipe left or right to browse the Genius Mixes. The dots at the bottom of the screen indicate how many Genius Mixes are on iPod nano.
- **3** Tap  $\odot$  on the Genius Mix you want to play.

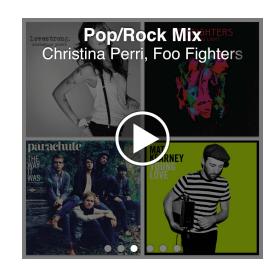

# <span id="page-27-0"></span>Using Apple earphones

*WARNING:* Permanent hearing loss may occur if the earbuds or headphones are used at high volume. Use only compatible earbuds or headphones with iPod nano. Turn on the audio and check the volume before inserting anything in your ear. You can adapt over time to a higher volume of sound that may sound normal but can be damaging to your hearing. If you experience ringing in your ears or muffled speech, stop listening and have your hearing checked. The louder the volume, the less time is required before your hearing could be affected. Hearing experts suggest that to protect your hearing:

- Limit the amount of time you use earbuds or headphones at high volume.
- Avoid turning up the volume to block out noisy surroundings.
- Turn the volume down if you can't hear people speaking near you.

For information about setting a maximum volume limit on iPod, see ["Setting the maximum](#page-23-1)  [volume limit"](#page-23-1) on page [24](#page-23-0).

The Apple earphones that came with your iPod nano connect to the earphone port on the bottom of iPod nano. Place the earbuds in your ears as shown.

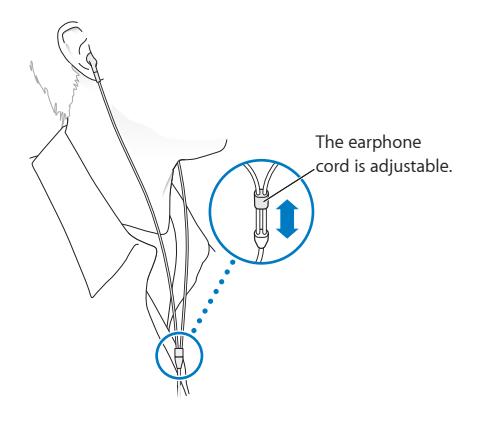

If you have the Apple Earphones with Remote and Mic or the In-Ear Headphones with Remote and Mic, you can also navigate playlists. For information, see the documentation for those accessories, or ["Using the Apple Earphones with Remote and Mic"](#page-47-1) on page [48](#page-47-0).

# <span id="page-28-0"></span>Listening to FM radio

iPod nano uses the earphone or headphone cord as an antenna, so you must connect earphones or headphones to iPod nano in order to receive a radio signal.

When you tune to a station that supports RDS (Radio Data System), the song title, artist name, and station information appear in the display.

*Important:* Radio frequencies shown in this chapter are for illustration purposes only, and are not available in all areas.

#### **Listen to the radio:**

- **1** Connect earphones or headphones to iPod nano, and then tap Radio on the Home screen.
- **2** Tap the Now Playing screen to see the radio controls, and then swipe left to see the Live Pause controls.

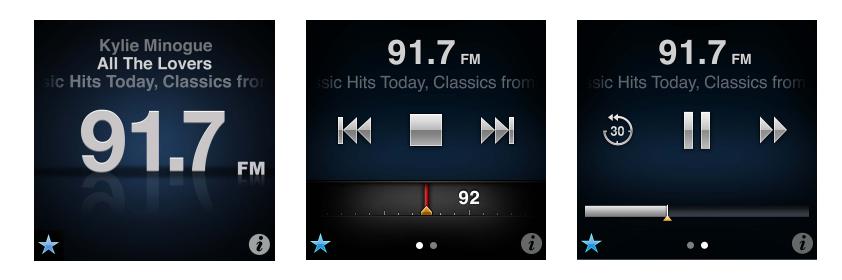

Here's what you can do with radio controls:

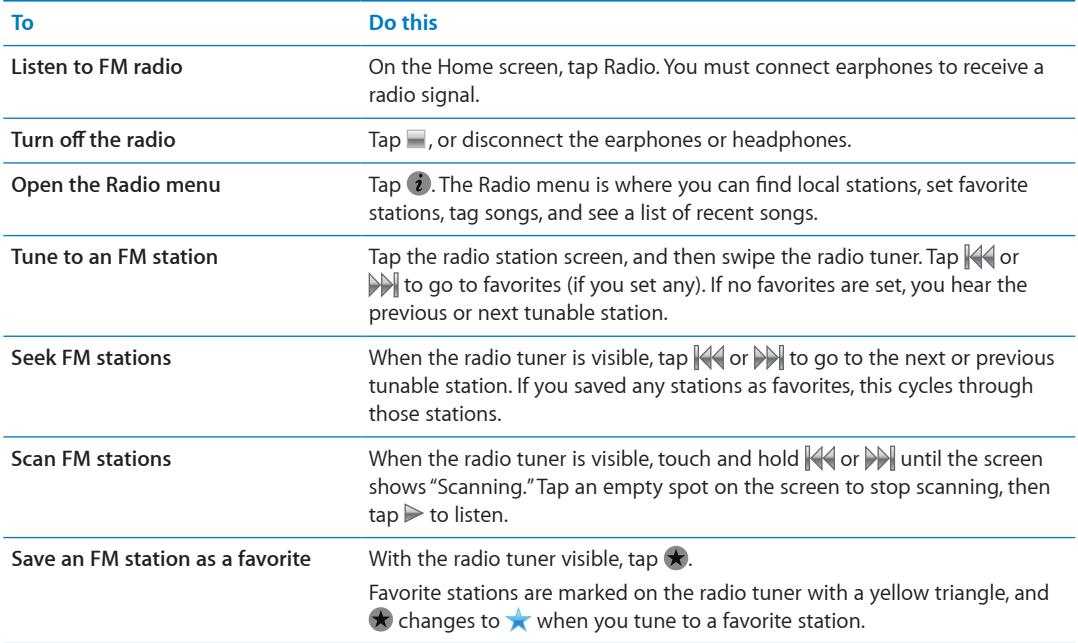

<span id="page-29-0"></span>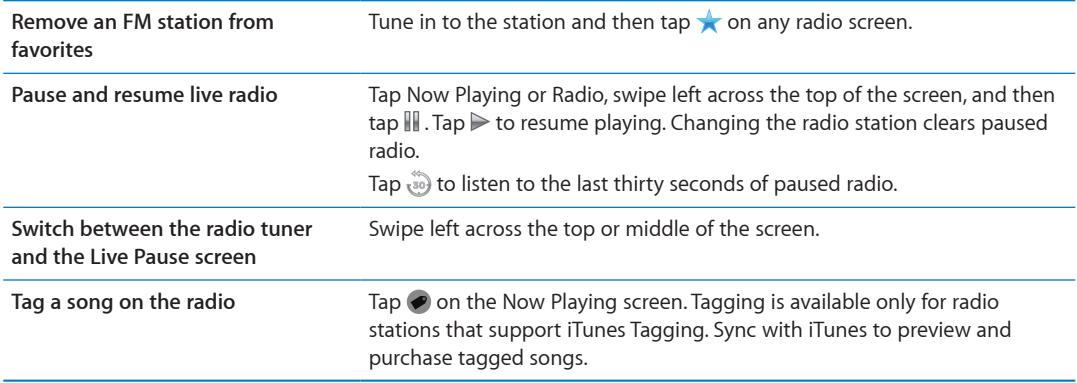

You can double-click the Sleep/Wake button to skip to the next radio station, or change the Sleep/Wake setting so that double-clicking pauses or plays live radio. See "[Controlling playback](#page-20-0)  [with the Sleep/Wake button](#page-20-0)" on page [21.](#page-20-1)

# Tuning the FM radio

You can tune the FM radio by browsing stations, seeking or scanning available stations, or saving your favorite stations and tuning to them directly. To start, use iPod nano to find local stations.

*Note:* For better reception, make sure the earphone cords aren't tangled or coiled.

#### **Find local stations:**

- **1** On the Home screen, tap Radio.
- 2 Tap  $\mathbf{i}$ .
- **3** Tap Local Stations.

iPod nano scans the available frequencies and lists the local stations.

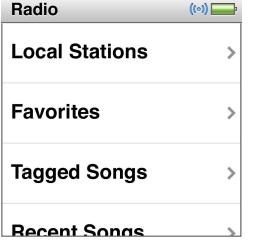

- **4** Tap **O** next to a station to listen to the station without leaving the menu, or tap the station to tune to that station and return to the radio controls.
- **5** When you finish, tap  $\mathbb{X}$  to return to the radio controls.

If you want to update the list, tap Refresh.

#### **Remove all stations from Favorites:**

- **1** Tap  $\boldsymbol{i}$  on any radio screen to show the Radio menu.
- **2** Tap Favorites.
- **3** Flick down to show the Edit button, and then tap it.
- **4** Tap Clear All if you want to clear the entire list.
- **5** When you finish, tap Done.

# <span id="page-30-0"></span>Pausing live radio

You can pause a radio broadcast and resume playing it from the same point up to 15 minutes later. Drag the progress bar to resume listening at any point in the paused broadcast, or to quickly catch up to the live broadcast. The progress bar is completely filled when Live Pause reaches the 15-minute limit. Anything earlier than 15 minutes is cleared to make room for the continuing broadcast.

Paused radio is cleared automatically if:

- You change stations.
- You turn off iPod nano.
- You play other media content or record a voice memo.
- The battery is very low and needs to be charged.
- You pause the radio for 15 minutes without resuming play.

#### **Pause or resume live radio:**

- **1** While the radio is playing, tap Now Playing or Radio.
- **2** Swipe left to the Live Pause controls on the last screen, and then tap  $\mathbb{I}$ .

The icon changes to  $\blacktriangleright$ .

As Live Pause continues, a yellow triangle indicates where the broadcast was paused. The progress bar continues to fill up, indicating the time that's passed since you paused.

- **3** To resume playing the program, tap  $\triangleright$  to start at the point where you paused. Then do any of the following:
	- Tap  $\ddot{\bullet}$  to skip back by 30-second increments.
	- $\bullet$  Tap  $\mathbb N$  to skip forward by 30-second increments.
	- $\cdot$  Touch and hold  $\mathcal P$  to skip forward by ten-second increments.

You can navigate paused radio only when the progress bar appears, not the radio tuner.

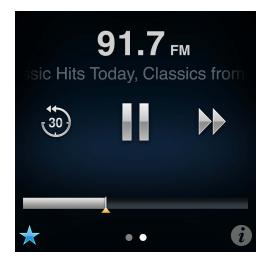

Live Pause uses some battery power. You can turn off Live Pause to conserve the battery.

#### **Turn off Live Pause:**

- **1** On the Home screen, tap Settings.
- **2** Tap Radio.
- **3** Tap <sup>on</sup> next to Live Pause to turn it Off.

# <span id="page-31-0"></span>Tagging songs to sync to iTunes

If a radio station supports iTunes Tagging, you can tag a song you hear, so you can preview and purchase it later in the iTunes Store. Songs that can be tagged are marked with a tag icon on the Now Playing screen.

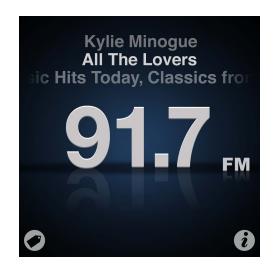

#### **Tag a song:**

 $\blacksquare$  Tap  $\heartsuit$  in the lower-left corner of the Now Playing screen.

Your tagged songs appear in the Radio menu under Tagged Songs. The next time you sync iPod nano to iTunes, your tagged songs are synced and removed from iPod nano. They appear in iTunes, where you can preview and purchase them on the iTunes Store.

*Note:* This feature may not be available with all radio stations.

#### **Preview and purchase tagged songs in iTunes:**

- **1** Sync iPod nano with your computer.
- **2** On your computer, click Tagged below Store, on the left side of the iTunes window.
- **3** Click the View button for the song you want.
- **4** To preview the song, double-click it or click the preview button. To buy the song, click the Buy button.

If the radio station doesn't support tagging, you can also see a list of songs you listened to recently. Later, you can use this information to find and purchase the song.

#### **See recent songs:**

 $\blacksquare$  Tap  $(i)$  on any Radio screen, and then tap Recent Songs.

You'll see the song title, artist name, and the radio station where you heard the song.

# Setting your radio region

iPod nano can be used in many countries to receive FM radio signals. It comes with five preset signal ranges, identified by region: The Americas, Asia, Australia, Europe, and Japan.

#### **Select a radio region:**

- **1** On the Home screen, tap Settings.
- **2** Tap Radio, and then tap Radio Regions.
- **3** Tap your region.

A check appears next to the region you select.

Region settings are determined by international radio standards, not by actual geographic region. If you live in a country not listed in the Radio Regions menu, choose a region that best matches the radio frequency specifications in your country.

*Important:* iPod nano is intended for the reception of public broadcasts only. Listening to transmissions that are not intended for the public is illegal in some countries and violators may be prosecuted. Check and obey the laws and regulations in the areas where you plan to use iPod nano.

The following table specifies the radio frequency range of each region in the Radio Regions menu, along with the increments between stations (indicated by  $a \pm sign$ ).

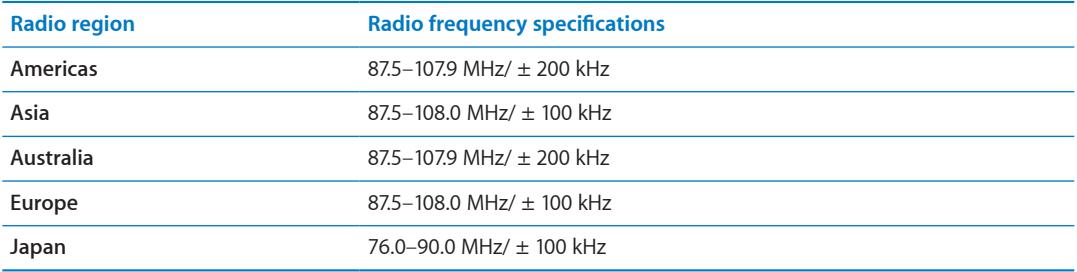

<span id="page-33-0"></span>iPod nano comes with built-in features to help you make the most of your fitness routines:

- Set a Daily Step Goal and let iPod nano count your steps while you walk, and track your progress and calories burned over time.
- Create Run workouts set to your favorite music and track your time, pace, and distance with real time motivational feedback.
- Connect iPod nano to Nike + iPod compatible gym equipment and track your progress from one workout to the next.
- Use iTunes to upload all your steps and workout data to the Nike+ website. Set a goal, track your progress, and compete with other Nike+ users.

You can set these preferences for your workouts in Fitness Settings (tap Settings on the Home screen, and then tap Fitness):

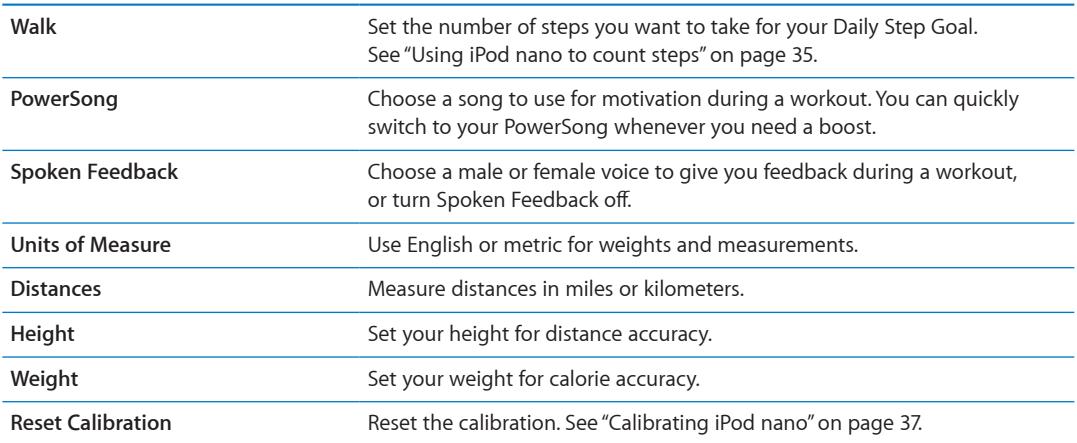

# <span id="page-34-1"></span><span id="page-34-0"></span>Using iPod nano to count steps

iPod nano counts steps in the background, so you can listen to music or use iPod nano for other things at the same time. The Walk icon (
see ) appears in the status bar while steps are being counted. Starting at midnight, any steps you take are automatically tracked for the day, so you don't need to do anything to get an accurate daily count.

#### **Use iPod nano to count steps for a walk:**

**1** On the Home screen, tap Fitness, and then tap Walk.

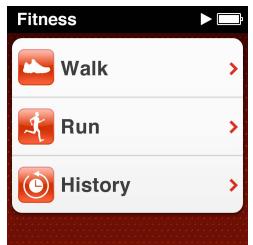

**2** If you're using Fitness for the first time, flick the dials to set your height and weight.

If you skip setting your height and weight now, you can do it later in Settings > Fitness. You only need to set your height and weight once, unless your weight changes.

- **3** Tap Save.
- **4** Tap Start to begin counting steps.

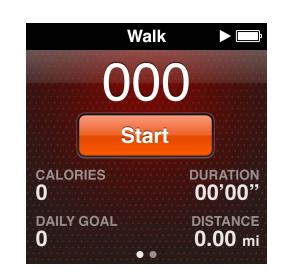

**5** Clip iPod nano to your waistband for better accuracy.

iPod nano counts steps whether you walk or run.

**6** At the end of the session, tap Stop.

#### **Set a Daily Step Goal:**

- **1** On the Home screen, tap Settings, and then tap Fitness.
- **2** Tap Walk, and then tap  $\sqrt{or}$ .
- **3** Use the dial to set the desired number of steps.
- **4** Tap Done.

Counting won't begin until you start it in Fitness.

- **5** Press and hold the screen to return to the Home screen, and then tap Fitness.
- **6** Tap Walk, and then tap Start.

Steps you take during a Run workout (or when using Nike + iPod-compatible workout equipment) aren't counted toward your Daily Step Goal.

# <span id="page-35-0"></span>Creating workouts with music

You can create workouts on iPod nano to reach fitness goals of distance, time, or calories burned. Then add the music, podcast, audiobook, or radio station that gets you moving. iPod nano keeps a record of all your workout data, which you can upload to the Nike+ website if you wish.

While you're working out, iPod nano gives spoken feedback when you pause or resume your workout.

#### <span id="page-35-1"></span>**Set up a Run workout:**

- **1** On the Home screen, tap Fitness.
- **2** Tap Run, and then tap one of the workout types (Basic, Time, Distance, or Calorie).

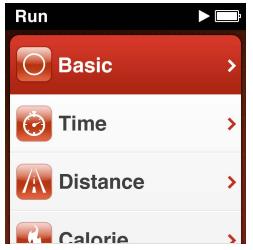

- **3** Tap a preset goal, or tap Custom.
- **4** Choose the audio content you want to listen to during your workout.

If you create a custom workout, you're asked to set a time, distance, or calorie goal before you see the audio choices.

**5** Tap Start Workout.

Clip iPod nano to your waistband for better accuracy. You can run or walk during your workout and iPod nano will calculate the distance you traveled. If you set a Daily Step Goal, steps taken during a Run workout or while using Nike + iPod-compatible gym equipment won't count toward your Daily Step Goal total.

Workouts you create on iPod nano are saved so you can use them again.

#### **Use a saved workout:**

- **1** On the Home screen, tap Fitness, and then tap Run.
- **2** Flick up, and tap My Workouts.
- **3** Tap a saved workout, and then tap Start Workout.

#### **Controlling iPod nano during a workout**

You can use the iPod nano controls to pause and resume your workout, change songs, hear spoken feedback, or switch to a PowerSong for extra motivation. If you use Apple headphones with a remote, you can control your workout with the remote.

The most efficient way to control your workout is by setting iPod nano to pause and resume your workout when you double-click the Sleep/Wake button. For example, if you're stopped at a traffic light, double-click the Sleep/Wake button to pause, then double-click to resume once the light turns green. Or, if you're running a marathon and arrive at the finish line, a quick double-click pauses the workout so you can catch your breath before turning the screen on and ending your workout.

#### **Set the Sleep/Wake button to pause a workout:**

- <span id="page-36-0"></span>**1** On the Home screen, tap Settings.
- **2** Tap Music, and then tap Sleep/Wake Button.
- **3** Tap  $\sqrt{\sigma}$  to turn it On.
- **4** Tap Play/Pause.

The table below describes how to control iPod nano during a workout:

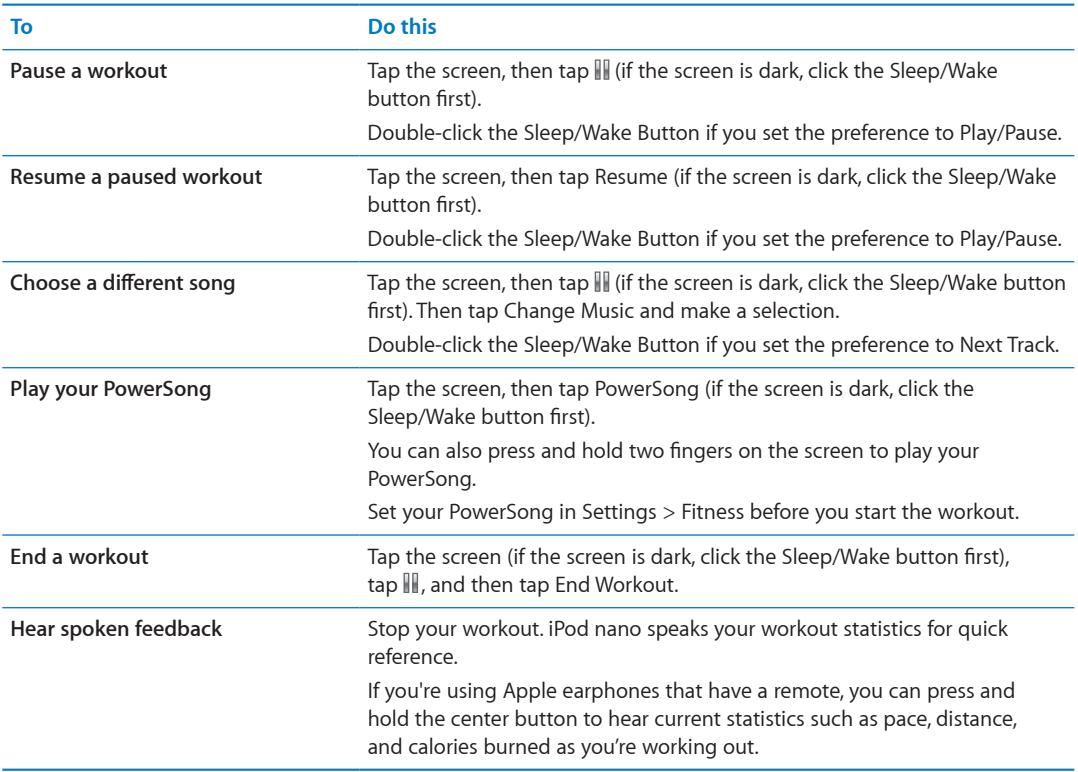

# <span id="page-36-1"></span>Calibrating iPod nano

For more accurate workout statistics, make sure your height and weight are set accurately and calibrate iPod nano more than one time. Each time you calibrate iPod nano, its accuracy improves.

#### **Calibrate iPod nano:**

- **1** Tap Run, and then set your height and weight if you haven't already done so.
- **2** Tap a workout type (see ["Set up a Run workout:](#page-35-1)" on page [36](#page-35-0)).
- **3** Walk or run for at least one-quarter mile (0.4 kilometers).
- **4** End your workout, and then tap Calibrate.

The Calibrate button appears at the bottom of the workout summary if the workout qualified for calibration.

You can calibrate or recalibrate any time the Calibrate button appears at the bottom of a workout summary. If you want to start over, you can reset calibration.

#### **Reset calibration:**

- <span id="page-37-0"></span>**1** On the Home screen, tap Settings.
- **2** Tap Fitness, and then swipe up.
- **3** Tap Reset Calibration, and then tap Walk Calibration or Run Calibration.

 Choose the option that best reflects which pace you want to recalibrate. For example, if you mostly walked during calibration, choose that option.

- **4** Tap Reset Calibration again, or tap Cancel if you change your mind.
- **5** Start a Run workout and tap the Calibrate button when it appears.

If your weight has changed, you can update it in Fitness Settings.

#### **Update your weight:**

- **1** On the Home screen, tap Settings.
- **2** Tap Fitness, and then tap Weight.
- **3** Flick the dials to set your new weight, and then tap Done.

### Viewing and managing fitness data

iPod nano tracks a range of exercise statistics, so you can monitor progress on your fitness goals. You can use iTunes to upload your steps and other workout information to the Nike+ website, where you can set a goal, challenge your friends, and track your progress.

#### **View your step totals:**

**1** On the Home screen, tap Fitness, and then tap Walk.

The first Walk screen shows these statistics:

- Calories burned
- Total time iPod nano has been tracking your steps
- Your daily goal, if you set one
- Distance covered
- **2** Swipe left to see step counts for the day, week, month, and total overall.

*Note:* Calories burned are estimates, and actual calories may vary. For more information, consult your physician.

History provides more detail about your walks and workouts.

#### **View your exercise history:**

- **1** On the Home screen, tap Fitness, and then tap History.
- **2** Tap an option:
	- Personal Bests lists best times for runs of different distances, from one kilometer to a marathon.
	- Workout Totals shows the total number of workouts tracked, and gives the greatest distance run, total distance run, total time, and total calories burned.
	- Date listings at the bottom give all your walk and workout totals by date. Walks and workouts are grouped by type, so you can find them easily.

#### **Clear workout data from iPod nano:**

- <span id="page-38-0"></span>**1** On the Home screen, tap Fitness, and then tap History.
- **2** Tap the month you want to clear.
- **3** Flick down, and then tap Clear.

A dialog asks if you want to clear the workout history for the month.

**4** Tap Delete All, or tap Cancel if you change your mind.

You can use iTunes to upload your steps and other workout information to the Nike+ website. You need a Nike+ account, which you can set up the first time you sync workout data in iTunes.

#### **Upload your steps or workout information to Nike+:**

- **1** Connect iPod nano to your computer and open iTunes.
- **2** Click Send in the dialog that appears, and then follow the onscreen instructions to set up your Nike+ account.

Once you set up your account, a Nike + iPod tab appears in the iTunes window.

- **3** Click the Nike + iPod tab, and then select "Automatically send workout data to Nike+" if it isn't selected already.
- **4** Click Apply.

To view and share your information on the Nike website, click Visit Nike+ in the Nike + iPod pane when iPod nano is connected to your computer, or go to [www.nikeplus.com](http://www.nikeplus.com) and log in to your account.

With a Nike + iPod Sport Kit (sold separately), you can set up and use a compatible heart rate monitor to track your heart rate on iPod nano as you exercise. When you connect iPod nano to a Nike + iPod compatible cardio machine, you may be able to control iPod nano from the equipment and save your workout data on iPod nano.

#### **Set up the Nike + iPod Sport Kit on iPod nano:**

- **1** Connect a Nike + iPod receiver to the dock connector on iPod nano.
- **2** On the Home screen, tap Settings.
- **3** Tap Fitness, and then tap Nike + iPod Sport Kit.

You see this option in Settings only when the receiver is connected to iPod nano.

**4** Tap the accessory you want to set up (Sensor, Remote, or Heart Rate Monitor).

For information about setting up and using Nike + iPod, see the Nike + iPod documentation.

# <span id="page-39-0"></span>Syncing photos

iPod nano lets you carry photos with you, so you can share them with your family, friends, and associates. You can sync photos from your computer, and view them as a slideshow on iPod nano or on your TV.

#### **Adding photos from your computer**

If you have a Mac and iPhoto 8.0 (part of iLife '09) or later, you can view your photos by events and faces you've identified. If you have a PC or Mac, you can also add photos to iPod nano from a folder on your hard disk.

Adding photos to iPod nano the first time might take some time, depending on how many photos are in your photo library.

#### **Sync photos from a Mac to iPod nano using iPhoto:**

- **1** In iTunes, select iPod nano in the device list and click the Photos tab.
- **2** Select "Sync Photos …," and then choose iPhoto from the pop-up menu.
- **3** Select whether you want to include all of your photos, or only selected ones.

If you choose the second option, click the pop-up menu to make further refinements. Then select the Albums, Events, and Faces to sync.

**4** Click Apply.

Each time you connect iPod nano to your computer, photos are synced automatically.

#### **Add photos from a folder on your hard disk to iPod nano:**

**1** Drag the images to a folder on your computer.

If you want images to appear in separate photo albums on iPod nano, create folders within the main image folder and drag images to the new folders.

- **2** In iTunes, select iPod nano in the device list and click the Photos tab.
- **3** Select "Sync Photos …"
- **4** Select "Choose Folder …" from the pop-up menu, and then select the image folder.
- **5** Select either "All folders" or "Selected folders."

If you choose the second option, select the folders that you want to sync.

**6** Click Apply.

### <span id="page-40-1"></span>**Adding full-resolution image files to iPod nano**

When you add photos to iPod nano, iTunes optimizes the photos for viewing. Full-resolution image files aren't transferred by default. Adding full-resolution image files is useful if you want to move them from one computer to another, but it isn't necessary for viewing the images on iPod nano.

#### **Add full-resolution image files to iPod nano:**

- **1** In iTunes, select iPod nano in the device list and click the Photos tab.
- **2** Select "Include full-resolution photos."
- **3** Click Apply.

iTunes copies the full-resolution versions of the photos to the Photos folder on iPod nano. To retrieve them, see the following section, ["Adding photos from iPod](#page-40-0) nano to a computer."

#### <span id="page-40-0"></span>**Adding photos from iPod nano to a computer**

If you add full-resolution photos from your computer to iPod nano, they're stored in a Photos folder on iPod nano. You can connect iPod nano to a computer and add these photos to the computer.

#### **Add photos from iPod nano to a computer:**

- **1** Connect iPod nano to the computer.
- **2** In iTunes, select iPod nano in the device list and click the Summary tab.
- **3** In the Options section, select "Enable disk use."
- **4** Click Apply.

When you use iPod nano as an external disk, the iPod nano disk icon appears on the desktop (Mac), or as the next available drive letter in Windows Explorer (Windows PC).

**5** Drag image files from the Photos folder on iPod nano to the desktop or to a photo editing application on the computer.

You can also use a photo editing application, such as iPhoto, to add photos stored in the Photos folder on iPod nano. See the documentation that came with the application for more information.

#### **Removing photos from iPod nano**

If iPod nano is being used as an external disk, you can delete full resolution images from the Photos folder on iPod nano.

#### **Delete photos from only the Photos folder on iPod nano:**

- **1** Connect iPod nano to the computer.
- **2** Navigate to the Photos folder on iPod nano and delete the photos you no longer want.
- **3** Eject iPod nano before disconnecting.

You can change sync settings to remove *all* photos from iPod nano, including full resolution images.

#### **Delete all photos from iPod nano:**

- **1** In iTunes, select iPod nano in the device list and click the Photos tab.
- **2** Select "Sync photos from: …"

The checkbox is already selected, and clicking it again deselects it. A dialog appears asking for verification.

**3** Click Remove Photos in the dialog that appears.

No photos are removed until you click Apply. If you change your mind, select Sync Photos again.

**4** Click Apply.

#### **Delete selected photos:**

- <span id="page-41-0"></span>**1** In iTunes, select iPod nano in the device list and click the Photos tab.
- **2** Select "Selected albums, events, and faces …"
- **3** Deselect the items you want to remove from iPod nano, and then click Apply.

# Viewing photos on iPod nano

You can view photos on iPod nano individually, or as a slideshow.

#### **Viewing individual photos**

Your photos are grouped into albums for easy browsing on iPod nano. If you use iPhoto, you can also sync Events and Faces, and then view photos this way. When you view individual photos, you can zoom in or out and move a zoomed photo around to display a particular part of the image.

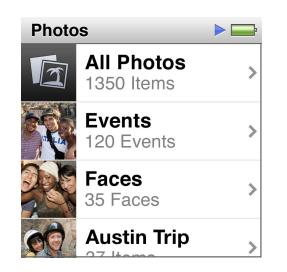

#### **View photos on iPod nano:**

- **1** On the Home screen, tap Photos.
- **2** Tap an album or other group of photos (flick to see all the albums).
- **3** Flick up or down to see thumbnail images of your photos. Tap a thumbnail to view the full-size image.
- **4** Swipe left or right to scroll through all the photos in the album.
- **5** Tap a photo to see controls, and tap **H** to return to the thumbnail view.

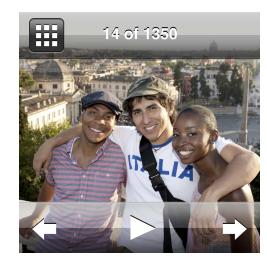

<span id="page-42-0"></span>Here are ways you can view and manipulate your photos:

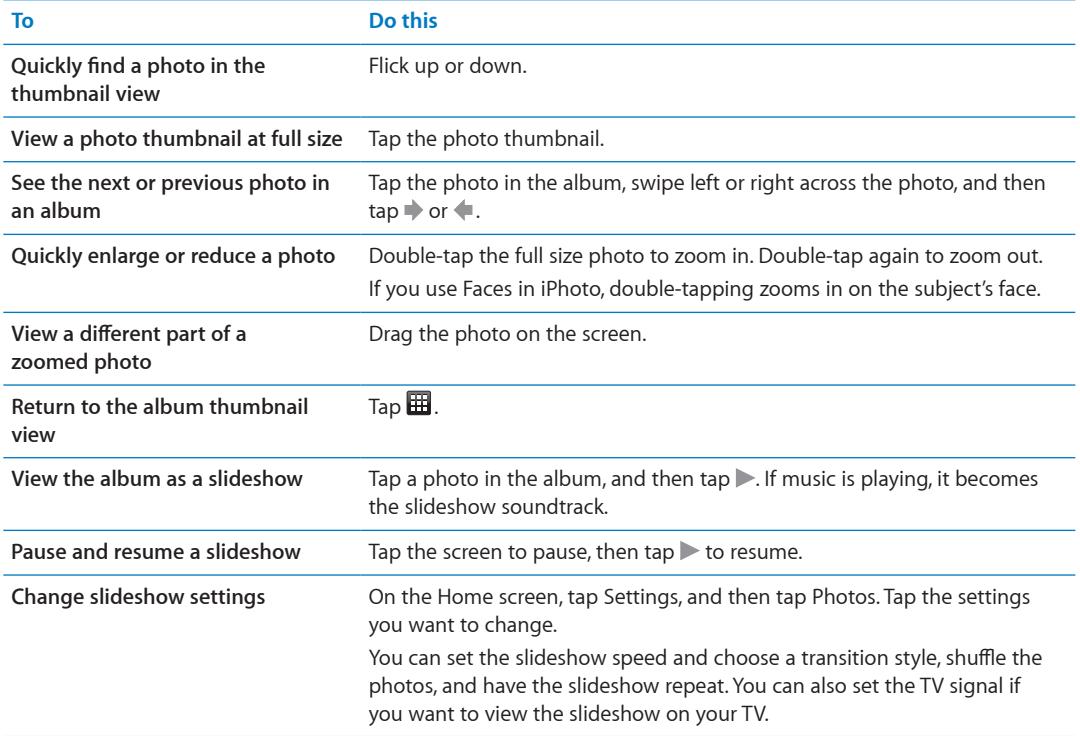

# <span id="page-43-0"></span>**Other Features 9**

# Tracking time

You can use the clock on iPod nano to keep track of time, count down to an event, or set an alarm.

### <span id="page-43-1"></span>**Changing the clock face**

iPod nano comes with different clock faces that change the function or style of the clock. Some clock faces even reflect the color of your iPod nano case.

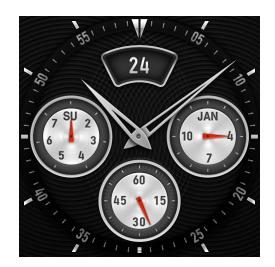

#### **Change the clock face:**

- **1** On the Home screen, tap Settings.
- **2** Tap General, and then tap Date & Time.
- **3** Tap Clock Face, and then flick down to see more choices.
- **4** Tap a clock face, and then tap Set.

If Time On Wake is not turned on in Settings, you can also tap the clock face when it's visible, then tap the left and right arrows to scroll through all the available clock faces. Stop when you see the one you want, and it becomes the default clock face until you change it.

Here are some more ways to change how you view time on iPod nano:

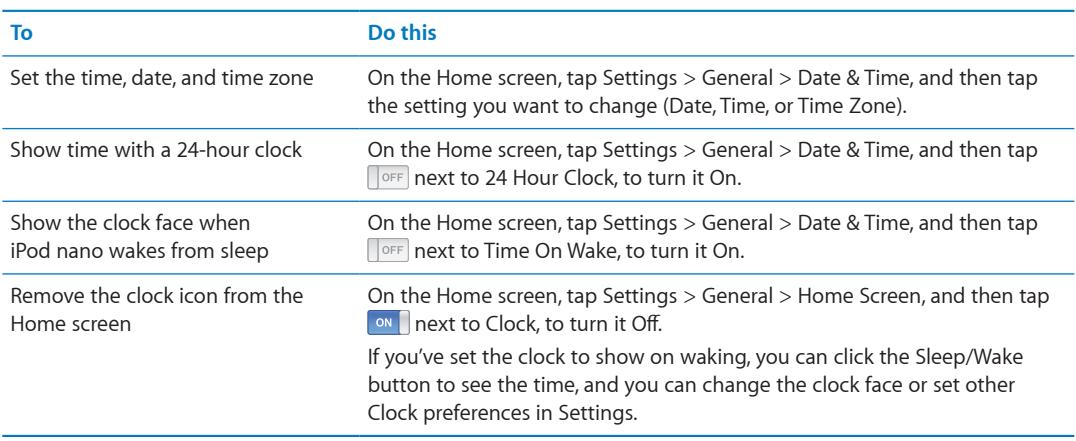

# <span id="page-44-0"></span>**Using the stopwatch**

iPod nano has a stopwatch for timing events and tracking intervals, such as laps. You can play music or other audio while you use the stopwatch.

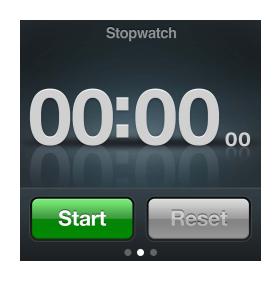

#### **Use the stopwatch:**

- **1** On the Home screen, tap Clock.
- **2** Swipe left to see the stopwatch controls.
- **3** Tap Start.

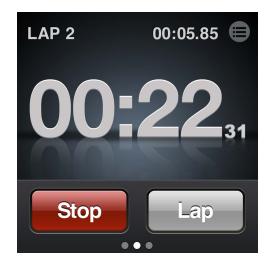

- To record laps, tap Lap after each lap.
- To pause the stopwatch, tap Stop, and then tap Start to resume.
- **4** Tap Stop when you finish, and then tap **n**ext to the time in the status bar, to review lap times.

iPod nano stores the last session's lap statistics. Be sure to review lap times before you start a new session. Tapping Reset deletes the information.

#### **Using the timer**

You can use the countdown timer on iPod nano to set an alarm, or to set a sleep timer that turns off iPod nano automatically. The timer continues to run while iPod nano is turned off, but you won't hear the alarm sound.

#### **Use iPod nano as an alarm clock:**

- **1** On the Home screen, tap Clock.
- **2** Swipe left twice to see the timer controls.
- **3** Flick to set the hours and minutes until the alarm goes off, and then tap  $\bullet$ .

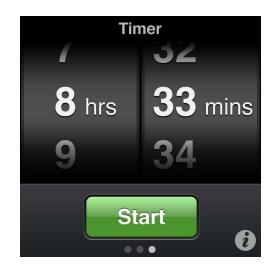

- **4** Tap an alert sound, and then tap Set.
- **5** Tap Start when you're ready to start the timer.

#### **Delete an alarm:**

- <span id="page-45-0"></span>**1** On the Home screen, tap Clock.
- **2** Swipe left twice to see the timer controls.
- **3** Tap Stop.

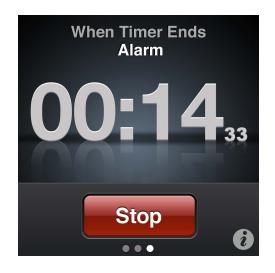

You can set a sleep timer to turn off iPod nano automatically after playing music or other content for a specified period of time.

#### **Set the sleep timer:**

- **1** On the Home screen, tap Clock.
- **2** Swipe left twice to see the timer controls.
- **3** Flick to set the hours and minutes, and then tap  $\hat{i}$ .
- **4** Tap Sleep iPod, and then tap Set.

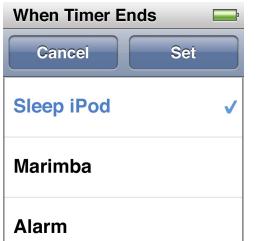

**5** Tap Start when you're ready.

#### Recording voice memos

You can record voice memos using the optional Apple Earphones with Remote and Mic (available for purchase at [www.apple.com/ipodstore](http://www.apple.com/ipodstore)). The Voice Memo icon appears on the Home screen when you have saved Voice Memos on iPod nano, unless you turn this off in Settings.

Connect Apple Earphones with Remote and Mic (or a supported third-party accessory) to the iPod nano earphone port, and then tap Voice Memos on the Home screen. Here are ways to record and play back your recordings:

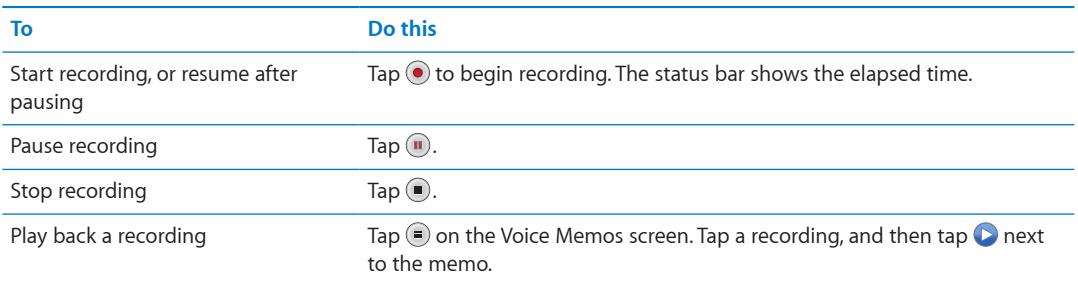

<span id="page-46-0"></span>Your saved recordings are listed by date and time, but you can label recordings to help you identify them.

#### **Label a recording:**

- **1** On the Voice Memos screen, tap .
- **2** Tap a recording in the list.
- **3** Tap Label, and then tap one of the choices.

You can choose Memo, Podcast, Interview, Lecture, Idea, or Meeting.

The recording appears in the list with the label you chose, along with the date and time of the recording.

#### **Delete a recording:**

- **1** Tap  $\textcircled{\textcircled{\small{}}}$  on the Voice Memos screen.
- **2** Tap Edit.
- **3** Tap  $\bigcirc$  next to the recording, and then tap Delete.

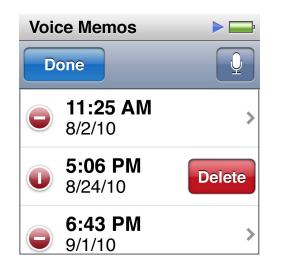

**4** When you finish, tap Done.

#### **Sync voice memos with your computer:**

- m *If iPod nano is set to sync songs automatically:* Voice memos on iPod nano are synced to a playlist in iTunes named Voice Memos (and removed from iPod nano) when you connect iPod nano. See ["Automatic syncing](#page-16-2)" on page [17.](#page-16-0)
- **If iPod nano is set to sync songs manually: iTunes asks if you want to sync new voice memos the** next time you sync. See ["Managing iPod](#page-17-0) nano manually" on page [18.](#page-17-1)

Voice memos are saved as M4A files in a Recordings folder on iPod nano. If you enable iPod nano for disk use, you can copy voice memos from the folder. For information about using iPod nano as an external disk, see the following section, "Using iPod [nano as an external disk.](#page-46-1)"

# <span id="page-46-1"></span>Using iPod nano as an external disk

You can use iPod nano as an external disk to store data files. The iPod nano disk icon appears on the desktop (Mac), or as the next available drive letter in Windows Explorer (Windows PC). Drag files to or from iPod nano to copy them.

In external disk mode, you don't see songs you added using iTunes. And if you drag files to iPod nano in the Mac Finder or Windows Explorer, you won't be able to play them on iPod nano.

#### **Enable iPod nano as an external disk:**

- **1** In iTunes, select iPod nano in the device list and click the Summary tab.
- **2** In the Options section, select "Enable disk use."
- **3** Click Apply.

<span id="page-47-0"></span>If you use iPod nano primarily as an external disk, you might want to keep iTunes from opening automatically when you connect iPod nano to your computer.

**Prevent iTunes from opening automatically when you connect iPod nano to your computer:**

- **1** In iTunes, select iPod nano in the device list and click the Summary tab.
- **2** In the Options section, deselect "Open iTunes when this iPod is connected."
- **3** Click Apply.

# <span id="page-47-1"></span>Using the Apple Earphones with Remote and Mic

The Apple Earphones with Remote and Mic (shown here) are available separately. They feature a microphone, volume buttons, and an integrated button that let you control audio playback and hear track announcements.

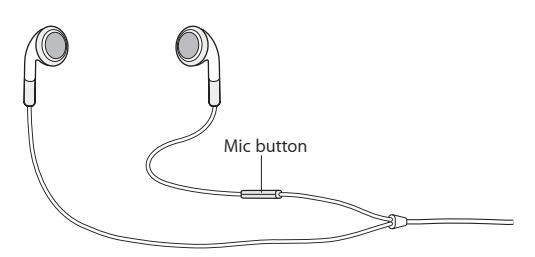

Connect the earphones to listen to music, or record a voice memo using the built-in microphone. Press the center button on the mic to control music playback and hear track announcements.

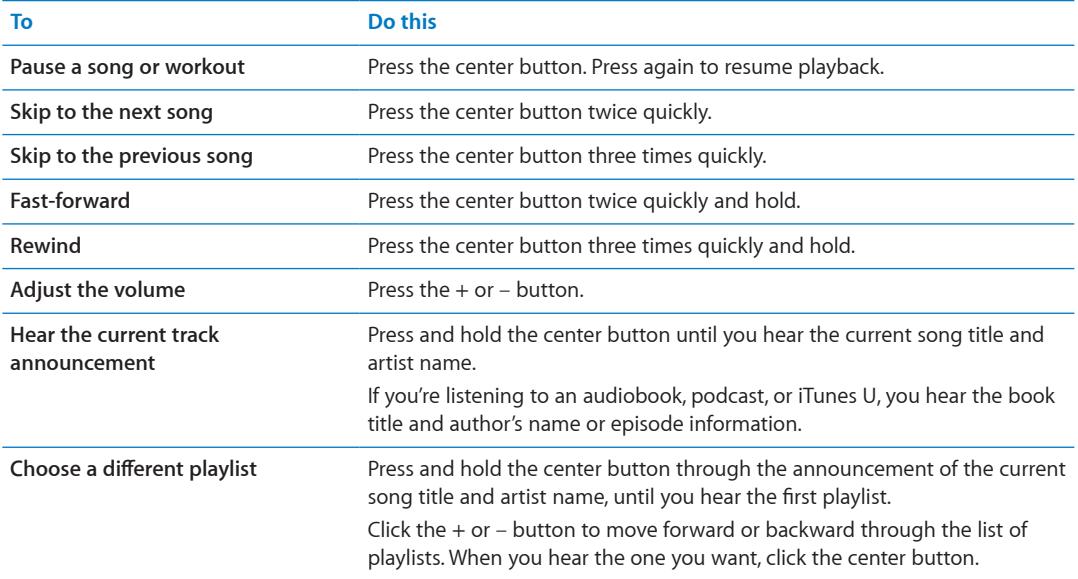

<span id="page-48-0"></span>Accessibility **10** 

# <span id="page-48-1"></span>Universal Access features

Accessibility features make it easier for users with visual, auditory, or other physical disabilities to use iPod nano. These features include:

- VoiceOver
- Mono Audio
- White on Black

You can turn these features on or off on iPod nano, or in iTunes.

#### **Turn on accessibility features in iTunes:**

- **1** In iTunes, select iPod nano in the device list and click the Summary tab.
- **2** In the Options section, select Configure Universal Access.
- **3** Select the options you want to use, and then click OK.
- **4** Click Apply.

See the sections below for information about turning accessibility features on or off on iPod nano.

For more information about accessibility features on your Mac and iPod nano, go to [www.apple.com/accessibility.](http://www.apple.com/accessibility)

# VoiceOver

VoiceOver describes aloud what appears onscreen, so that you can use iPod nano without seeing the screen. VoiceOver speaks the language you specify in Accessibility settings on iPod nano.

VoiceOver is available for many languages, but not all.

VoiceOver tells you about each element on the screen as it's selected. When an element is selected, it's enclosed by a black rectangle and VoiceOver speaks the name or describes the item. The rectangle is referred to as the VoiceOver cursor.

If text is selected, VoiceOver reads the text. If a control (such as a button or switch) is selected, VoiceOver may tell you the action of the item or provide instructions—for example, "double-tap to open."

#### **Set up VoiceOver on iPod nano:**

- **1** Connect earphones or headphones to iPod nano.
- **2** On the Home screen, tap Settings, and then tap General.
- **3** Flick up, and then tap Accessibility.

<span id="page-49-1"></span>**4** Tap VoiceOver, then flick up to set any of these options:

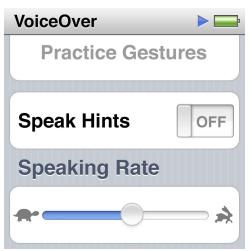

- Â *Speak Hints:* Explains how to interact with the item in the VoiceOver cursor. You may want to turn this on to help you learn how to use iPod nano, and turn it off later.
- Â *Speaking Rate:* Increases or decreases the rate of speech for VoiceOver. This does not affect the speech rate for audiobooks or podcasts.
- Language: Sets the language for VoiceOver. It should match the language set for iPod nano.
- **5** Tap VoiceOver, and then tap the On/Off switch to turn VoiceOver On.

If this is the first time you turned on VoiceOver on iPod nano, a dialog appears.

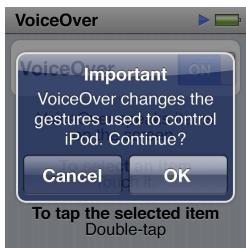

**6** Tap OK in the dialog, and then double-tap OK to confirm.

If you can't see the screen, move your finger until you hear "OK button," and then double-tap with one finger.

If you do nothing for 15 seconds, the dialog disappears and VoiceOver turns off.

When VoiceOver is on, you use a different set of gestures to control iPod nano. If you change your mind and want to turn VoiceOver off, double-tap with two fingers to move the switch to Off. If you navigate away from the Settings screen, you need to use VoiceOver gestures to return to the setting and turn it off.

#### <span id="page-49-0"></span>**Turn off VoiceOver on iPod nano using VoiceOver gestures:**

**1** Swipe right or left with two fingers until you see or hear "Home. Settings."

If the icons have been rearranged, or if there are more than four Home screens, you may hear something different.

- **2** Slide one finger around the screen until you hear "Settings."
- **3** Double-tap to open Settings.
- **4** Slide your finger up or down the screen until you see or hear General, and then double-tap.
- **5** Slide your finger up or down the screen until you see or hear "Accessibility," and then double-tap.
- **6** Slide your finger up or down the screen until you see or hear VoiceOver, and then double-tap.
- **7** Double-tap when you hear "VoiceOver switch button on."

You hear "VoiceOver off" to confirm the setting. You can once again use standard gestures to control iPod nano.

#### <span id="page-50-0"></span>**VoiceOver gestures**

When VoiceOver is turned on, use the following gestures to control iPod nano:

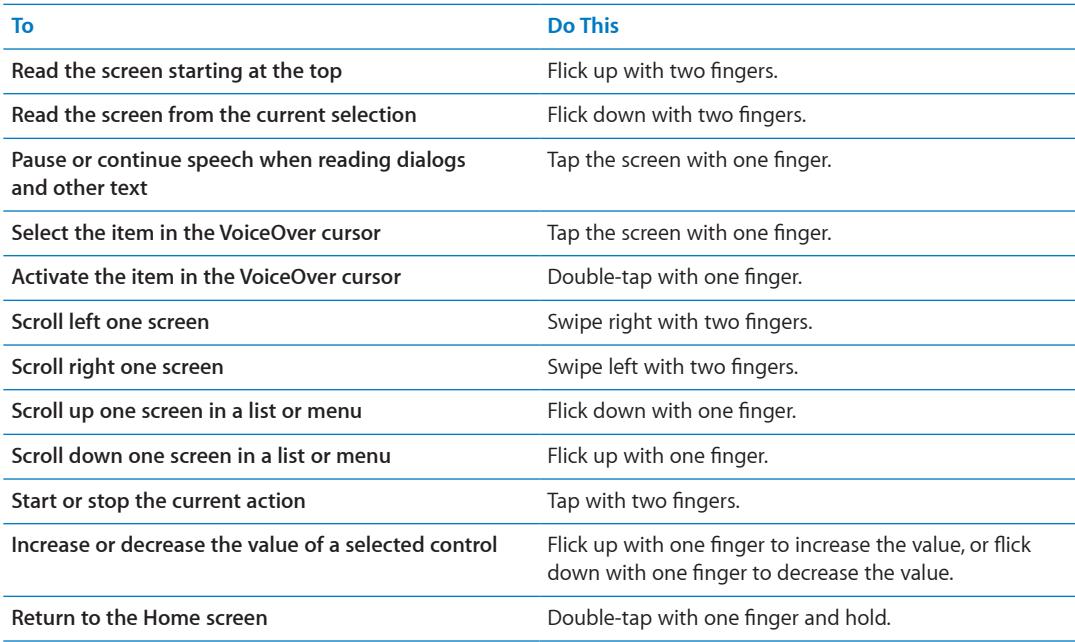

# Mono Audio

Mono Audio combines the sound of the left and right channels into a monaural signal that plays through both sides of your earphones. This enables users with a hearing impairment in one ear to hear both channels with the other ear.

#### **Turn Mono Audio on or off:**

- **1** On the Home screen, tap Settings, and then tap General.
- **2** Tap Accessibility.
- **3** Tap the On/Off switch next to Mono Audio.

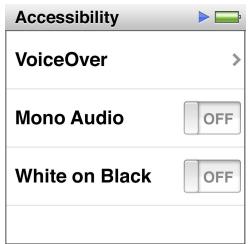

# White on Black

Use White on Black to invert the colors on the iPod nano screen, which may make it easier to read. When White on Black is on, the screen looks like a photographic negative.

#### **Turn "White on Black" on or off:**

- **1** On the Home screen, tap Settings, and then tap General.
- **2** Tap Accessibility.
- **3** Tap the On/Off switch next to "White on Black."

# <span id="page-51-0"></span>**Tips and Troubleshooting 11**

# Most problems with iPod nano can be solved quickly by following the advice in this chapter.

#### **The 5 Rs: Reset, Retry, Restart, Reinstall, Restore**

Remember these five basic suggestions if you have a problem with iPod nano. Try these steps one at a time until your issue is resolved. If one of the following doesn't help, read on for solutions to specific problems.

- Reset iPod nano. See ["General suggestions,](#page-51-1)" below.
- Retry with a different USB port if you cannot see iPod nano in iTunes.
- Restart your computer, and make sure you have the latest software updates installed.
- Reinstall iTunes software from the latest version on the web.
- Restore iPod nano. See "[Updating and restoring iPod software](#page-55-1)" on page [56](#page-55-0).

# <span id="page-51-1"></span>General suggestions

Most problems with iPod nano can be solved by resetting it.

#### **Reset iPod nano:**

**First, make sure iPod nano is charged. Then press the Sleep/Wake button and the Volume Down** button for 6 seconds, until the Apple logo appears.

#### **If iPod nano won't turn on or respond**

The iPod nano battery might need to be recharged. Connect iPod nano to a USB 2.0 port on your computer or to an Apple USB Power Adapter and let the battery recharge. Look for the lightning bolt icon on the iPod nano screen to verify that iPod nano is receiving a charge.

*Note:* The USB port on most keyboards doesn't provide enough power to charge iPod nano. Connect iPod nano to a USB 2.0 port on your computer.

■ Try the 5 Rs, one by one, until iPod nano responds.

#### **If you want to disconnect iPod nano, but you see the message "Connected" or "Sync in Progress"**

- $\blacksquare$  If iPod nano is syncing music, wait for it to finish.
- Select iPod nano in the iTunes device list and click the Eject  $(4)$  button.
- m If iPod nano disappears from the device list in iTunes, but you still see the "Connected" or "Sync in Progress" message on the iPod nano screen, disconnect iPod nano.

<span id="page-52-1"></span>**If iPod nano doesn't disappear from the device list in iTunes, drag the iPod nano icon from the** desktop to the Trash if you're using a Mac. If you're using a Windows PC, eject the device in My Computer or click the Safely Remove Hardware icon in the system tray and select iPod nano. If you still see the "Connected" or "Sync in Progress" message, restart your computer and eject iPod nano again.

#### **If iPod nano isn't playing music**

- **Make sure the earphone or headphone connector is pushed in all the way. To see an illustration,** go to [support.apple.com/kb/ts3700](http://support.apple.com/kb/ts3700).
- **Make sure the volume is adjusted properly. A maximum volume limit might be set. You can** change or remove it in Settings. See "[Setting the maximum volume limit](#page-23-1)" on page [24.](#page-23-0)
- m Make sure you're using iTunes 10.0 or later (available at [www.itunes.com/downloads\)](http://www.itunes.com/downloads). Songs purchased from the iTunes Store using earlier versions of iTunes won't play on iPod nano until you upgrade iTunes.
- **If you're using the Apple Universal Dock, make sure iPod nano is seated firmly in the dock and** make sure all cables are connected properly.

#### **If you connect iPod nano to your computer and nothing happens**

- Make sure you have installed the latest iTunes software from [www.itunes.com/downloads.](http://www.itunes.com/downloads)
- Try connecting to a different USB port on your computer.

*Note:* A USB 2.0 port is recommended to connect iPod nano. USB 1.1 is significantly slower than USB 2.0. If you have a Windows PC that doesn't have a USB 2.0 port, in some cases you can purchase and install a USB 2.0 card.

- **Part iPod nano might need to be reset (see page [52\)](#page-51-0).**
- m If you're connecting iPod nano to a portable computer using the Apple Dock Connector to USB Cable, connect the computer to a power outlet before connecting iPod nano.
- **Make sure you have the required computer and software. See "If you want to check the system** [requirements](#page-54-0)" on page [55](#page-54-1).
- m Check the cable connections. Disconnect the cable at both ends and make sure no foreign objects are in the USB ports. Then reconnect the cable. Make sure the connectors on the cables are oriented correctly. They can be inserted only one way.
- Try restarting your computer.
- **If none of the previous suggestions solves your problems, you might need to restore iPod nano** software. See ["Updating and restoring iPod software"](#page-55-1) on page [56.](#page-55-0)

#### **If music stops when the iPod nano screen turns off**

- **Make sure the earphone port is free of debris.**
- **Make sure the earphone or headphone connector is pushed in all the way. To see an illustration,** go to [support.apple.com/kb/ts3700](http://support.apple.com/kb/ts3700).

#### <span id="page-52-0"></span>**If iPod nano displays a "Connect to Power" message**

This message may appear if iPod nano is exceptionally low on power and the battery needs to be charged before iPod nano can communicate with your computer. To charge the battery, connect iPod nano to a USB 2.0 port on your computer.

Leave iPod nano connected to your computer until the message disappears and iPod nano appears in iTunes or the Finder. Depending on how depleted the battery is, you may need to charge iPod nano for up to 30 minutes before it will start up.

To charge iPod nano more quickly, use the optional Apple USB Power Adapter.

#### **If iPod nano displays a "Use iTunes to restore" message**

- <span id="page-53-0"></span>**Make sure you have the latest version of iTunes on your computer (download it from** [www.itunes.com/downloads](http://www.itunes.com/downloads)).
- **Connect iPod nano to your computer. When iTunes opens, follow the onscreen prompts to** restore iPod nano.
- **If restoring iPod nano doesn't solve the problem, iPod nano may need to be repaired. You can** arrange for service at the iPod Service & Support website at [www.apple.com/support/ipod](http://www.apple.com/support/ipod).

#### **If you can't add a song or other item to iPod nano**

- The song may be in a format that iPod nano doesn't support. The following audio file formats are supported by iPod nano. These include formats for audiobooks and podcasting:
	- AAC (M4A, M4B, M4P, up to 320 Kbps)
	- Apple Lossless (a high-quality compressed format)
	- MP3 (up to 320 Kbps)
	- MP3 Variable Bit Rate (VBR)
	- WAV
	- AA (audible.com spoken word, formats 2, 3, and 4)
	- AIFF

A song encoded using Apple Lossless format has CD-quality sound, but takes up only about half as much space as a song encoded using AIFF or WAV format. The same song encoded in AAC or MP3 format takes up even less space. When you import music from a CD using iTunes, it's converted to AAC format by default.

If you have a song in iTunes that isn't supported by iPod nano, you can convert it to a format iPod nano supports. For more information, see iTunes Help.

Using iTunes for Windows, you can convert nonprotected WMA files to AAC or MP3 format. This can be useful if you have a library of music encoded in WMA format.

iPod nano doesn't support audible.com format 1, MPEG Layer 1, MPEG Layer 2, or WMA audio files.

#### **If iPod nano displays a "Connect to iTunes to activate Genius" message**

m You haven't turned on Genius in iTunes, or you haven't synced iPod nano since you turned on Genius in iTunes. See "[Creating Genius playlists](#page-26-2)" on page [27](#page-26-1).

#### **If iPod nano displays a "Genius is not available for the selected song" message**

m Genius is on but is unable to make a Genius playlist using the selected song. New songs are regularly added to the iTunes Store Genius database, so try again soon.

#### **If iPod nano can't receive a radio signal**

- **Make sure the earphones or headphones are fully connected.**
- Try relocating the earphone or headphone cord, and make sure the cord isn't coiled or twisted.
- **Move to an area with better reception, such as near a window or outside.**

#### **If you accidentally set iPod nano to use a language you don't understand**

- You can reset the language:
	- **1** From the Home screen, tap Settings.
	- **2** Tap the third menu item from the top (General).
	- **3** Flick to the end of the list and tap the last menu item (Language).
	- **4** Tap your language, and then tap the button at the top of the menu (Done).
- <span id="page-54-1"></span>m You can also reset all settings (your synced content isn't deleted or modified). Tap Settings, then tap the last item in the menu (Reset Settings), and then tap the red button (Reset).
- m If you can't recognize the Reset Settings menu item, you can restore iPod nano to its original state and choose a language. See "[Updating and restoring iPod software](#page-55-1)" on page [56](#page-55-0).

#### **If iPod nano is unresponsive and you see a box around items on the screen**

■ VoiceOver may be turned on, and you must use VoiceOver gestures to turn it off (see "Turn off [VoiceOver on iPod nano using VoiceOver gestures:](#page-49-0)" on page [50](#page-49-1)).

#### **If iPod nano speaks the text on the screen**

■ VoiceOver may be turned on, and you must use VoiceOver gestures to turn it off (see "Turn off [VoiceOver on iPod nano using VoiceOver gestures:](#page-49-0)" on page [50](#page-49-1)).

#### <span id="page-54-0"></span>**If you want to check the system requirements**

To use iPod nano, you must have:

- One of the following computer configurations:
	- A Mac with a USB 2.0 port
	- A Windows PC with a USB 2.0 port or a USB 2.0 card installed
- One of the following operating systems:
	- Mac OS X v10.5.8 or later
	- Windows 7
	- Windows Vista
	- Windows XP Home or Professional with Service Pack 3 or later
- iTunes 10.0 or later (download it from [www.itunes.com/downloads](http://www.itunes.com/downloads))

If your Windows PC doesn't have a USB 2.0 port, you can purchase and install a USB 2.0 card. For more information about cables and compatible USB cards, go to [www.apple.com/ipod.](http://www.apple.com/ipod)

On the Mac, iPhoto 8.1 or later is required in order to use all iPod nano photo features. This software is optional. iPhoto might already be installed on your Mac, so check in the Applications folder.

On both Mac and Windows PC, iPod nano can sync digital photos from folders on your computer's hard disk.

#### **If you want to use iPod nano with both a Mac and a Windows PC**

**F** If you're using iPod nano with a Mac and you want to use it with a Windows PC, you must restore the iPod software for use with the PC (see ["Updating and restoring iPod software](#page-55-1)" on page [56\)](#page-55-0). Restoring the iPod software erases all data from iPod nano, including all songs.

*Important:* Restoring the iPod software erases all data from iPod nano, including songs.

You cannot switch from using iPod nano with a Mac to using it with a Windows PC, without erasing all data on iPod nano.

# <span id="page-55-1"></span><span id="page-55-0"></span>Updating and restoring iPod software

You can use iTunes to update or restore iPod software. You should update iPod nano to use the latest software. You can also restore the software, which puts iPod nano back to its original state.

- Â *If you choose to update*, the software is updated, but your settings and songs aren't affected.
- Â *If you choose to restore*, all data is erased from iPod nano, including songs, videos, files, photos, and any other data. All iPod nano settings are restored to their original state.

#### **Update or restore iPod software:**

- **1** Make sure you have an Internet connection and have installed the latest version of iTunes from [www.itunes.com/downloads.](http://www.itunes.com/downloads)
- **2** Connect iPod nano to your computer.
- **3** In iTunes, select iPod nano in the device list and click the Summary tab.

The Version section tells you whether iPod nano is up to date or needs a newer version of the software.

**4** Click Update to install the latest version of the software.

*Important:* Restoring the iPod software erases all data from iPod nano, including songs.

**5** If necessary, click Restore to restore iPod nano to its original settings (this erases all data from iPod nano). Follow the onscreen instructions to complete the restore process.

# <span id="page-56-0"></span>Safety and Cleaning<br> **12**

*WARNING:* To avoid injury, read all operating instructions and safety information in this guide before using iPod nano.

Keep this safety information and the *iPod nano User Guide* handy for future reference. For downloadable versions of the *iPod nano User Guide* and the latest safety information, visit [support.apple.com/manuals/ipod.](http://support.apple.com/manuals/ipod)

# Important safety and handling information

*WARNING:* Failure to follow these safety instructions could result in fire, electric shock, or other injury or damage.

**Carrying and handling iPod nano** iPod nano contains sensitive components. Do not drop, disassemble, microwave, burn, paint, or insert foreign objects into iPod nano. Do not use iPod nano if it has been damaged—for example, if iPod nano is cracked, punctured, or damaged by water.

The front cover of iPod nano is made of glass. This glass could break if iPod nano is dropped on a hard surface or is subjected to a substantial impact or is crushed, bent, or deformed. If the glass chips or cracks, do not touch or attempt to remove the broken glass. Stop using iPod nano until the glass is replaced by Apple or an Apple Authorized Service Provider. Glass cracked due to misuse or abuse is not covered under the warranty. If you are concerned about scratching or abrasion, use a case, sold separately.

**Avoiding water and wet locations** Do not expose iPod nano to water or rain, or handle iPod nano near wet locations—for example, near washbasins or toilets. Take care not to spill any food or liquid on iPod nano. In case iPod nano gets wet, unplug all cables, turn off iPod nano before cleaning, and allow it to dry thoroughly before turning it on again. Do not attempt to dry iPod nano with an external heat source, such as a microwave oven or hair dryer. Damage to iPod nano caused by contact with liquid is not covered under the warranty.

**Repairing or modifying iPod nano** Never attempt to repair or modify iPod nano by yourself. iPod nano does not contain any user-serviceable parts. Disassembling iPod nano may cause damage that is not covered under the warranty. If iPod nano has been submerged in water, punctured, or subjected to a severe fall, do not use it until you take it to an Apple Authorized Service Provider. Service should only be provided by Apple or an Apple Authorized Service Provider. For service information, go to [www.apple.com/support/ipod.](http://www.apple.com/support/ipod)

**Replacing the battery** Do not attempt to replace the rechargeable battery in iPod nano yourself. The rechargeable battery should be replaced only by Apple or an Apple Authorized Service Provider. For more information about battery replacement services, go to [www.apple.com/batteries/replacements.html.](http://www.apple.com/batteries/replacements.html)

<span id="page-57-0"></span>**Keeping the outside of iPod nano clean** Clean iPod nano immediately if it comes into contact with any contaminants that may cause stains, for example, ink, dyes, makeup, dirt, food, oils, and lotions. To clean iPod nano, unplug all cables and turn off iPod nano (press and hold the Sleep/Wake button). Then use a soft, slightly damp, lint-free cloth. Avoid getting moisture in openings. Don't use window cleaners, household cleaners, aerosol sprays, solvents, alcohol, ammonia, or abrasives to clean iPod nano.

**Charging iPod nano** To charge iPod nano, use only the included Apple Dock Connector to USB Cable with an Apple USB Power Adapter, or a high-power USB port on another device that is compliant with the USB 2.0 standard; another Apple branded product or accessory designed to work with iPod nano; or a third-party accessory certified to use Apple's "Made for iPod" logo.

Read all safety instructions for any products and accessories before using with iPod nano. Apple is not responsible for the operation of third-party accessories or their compliance with safety and regulatory standards.

When you use the Apple USB Power Adapter to charge iPod nano, make sure that the power adapter is fully assembled before you plug it into a power outlet. Then insert the Apple USB Power Adapter firmly into the power outlet. Do not connect or disconnect the Apple USB Power Adapter with wet hands.

The Apple USB Power Adapter may become warm during normal use. Always allow adequate ventilation around the Apple USB Power Adapter and use care when handling. Unplug the Apple USB Power Adapter if any of the following conditions exist:

- The power cord or plug has become frayed or damaged.
- The adapter is exposed to rain, liquids, or excessive moisture.
- The adapter case has become damaged.
- You suspect the adapter needs service or repair.
- You want to clean the adapter.

**Avoiding hearing damage** Permanent hearing loss may occur if the earbuds or headphones are used at high volume. Use only compatible earbuds or headphones with iPod nano. Turn on the audio and check the volume before inserting anything in your ear. You can adapt over time to a higher volume of sound that may sound normal but can be damaging to your hearing. If you experience ringing in your ears or muffled speech, stop listening and have your hearing checked. The louder the volume, the less time is required before your hearing could be affected. Hearing experts suggest that to protect your hearing:

- Limit the amount of time you use earbuds or headphones at high volume.
- Avoid turning up the volume to block out noisy surroundings.
- Turn the volume down if you can't hear people speaking near you.

For information about how to set a maximum volume limit on iPod nano, see "[Setting the](#page-23-1)  [maximum volume limit"](#page-23-1) on page [24](#page-23-0).

**Driving and riding safely** Use of iPod nano while driving a vehicle or riding a bicycle may be distracting. If you find using iPod nano disruptive or distracting while driving or riding, pull off the road and park before using iPod nano. Use of iPod nano alone or with headphones (even if used only in one ear) while driving or riding is not recommended and is illegal in some areas. Check and obey the laws and regulations on the use of mobile devices like iPod nano in areas where you drive or ride.

**For vehicles equipped with an air bag** An air bag inflates with great force. Do not store iPod nano or any of its accessories in the area over the air bag or in the air bag deployment area.

**Aircraft** Use of iPod nano may be prohibited while traveling in aircraft.

<span id="page-58-0"></span>**Exercising** Before starting any exercise program, you should consult with a physician and have a complete physical examination. Do a warmup or stretching exercise before beginning any workout. Be careful and attentive while exercising. Slow down, if necessary, before adjusting your device while running. Stop exercising immediately if you feel pain, or feel faint, dizzy, exhausted, or short of breath. By exercising, you assume the risks inherent in physical exercise, including any injury that may result from such activity.

**Using connectors and ports** Never force a connector into a port or apply excessive pressure to a button because this may cause damage that is not covered under warranty. If the connector and port don't join with reasonable ease, they probably don't match. Check for obstructions and make sure that the connector matches the port and that you have positioned the connector correctly in relation to the port.

**Keeping iPod nano within acceptable temperatures** iPod nano is designed to be operated in temperatures between 0º and 35º C (32º to 95º F) and stored in temperatures between -20º and 45º C (-4º to 113º F). Low- or high-temperature conditions might temporarily shorten battery life or cause iPod nano to temporarily stop working properly. Leaving iPod nano in a parked vehicle or in direct sunlight can cause iPod nano to exceed these storage or operating temperature ranges. Avoid dramatic changes in temperature or humidity when using iPod nano as condensation may form on or within iPod nano.

When you're using iPod nano or charging the battery, it is normal for iPod nano to get warm. The exterior of iPod nano functions as a cooling surface that transfers heat from inside the unit to the cooler air outside.

**Potentially explosive atmospheres** Turn off iPod nano when in any area with a potentially explosive atmosphere. Do not charge iPod nano, and obey all signs and instructions. Sparks in such areas could cause an explosion or fire resulting in serious injury or even death.

Areas with a potentially explosive atmosphere are often, but not always, marked clearly. Potential areas may include: fueling areas (such as gas stations); fuel or chemical transfer or storage facilities; vehicles using liquefied petroleum gas (such as propane or butane); areas where the air contains chemicals or particles (such as grain, dust, or metal powders); and any other area where you would normally be advised to turn off your vehicle engine.

**Disposing of iPod nano properly** For information about the proper disposal of iPod nano, including other important regulatory compliance information, see ["Disposal and Recycling](#page-60-1)  [Information](#page-60-1)" on page [61](#page-60-0).

# <span id="page-59-0"></span>**Learning More, Service, and Support 13**

Look here for iPod-related software and service information.

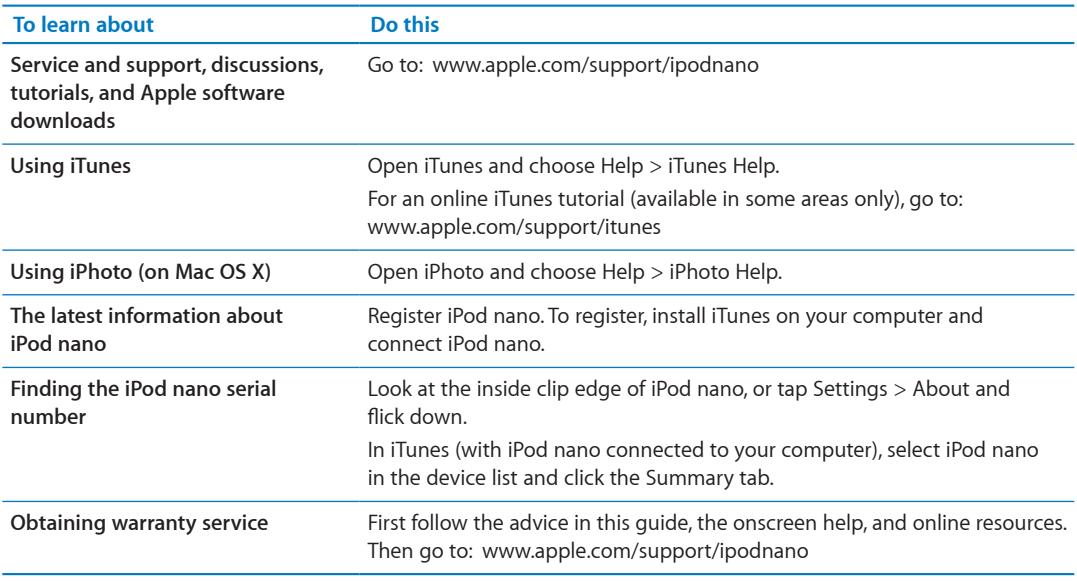

#### <span id="page-60-0"></span>**Regulatory Compliance Information**

#### **FCC Compliance Statement**

This device complies with part 15 of the FCC rules. Operation is subject to the following two conditions: (1) This device may not cause harmful interference, and (2) this device must accept any interference received, including interference that may cause undesired operation. See instructions if interference to radio or TV reception is suspected.

#### **Radio and TV Interference**

This computer equipment generates, uses, and can radiate radio-frequency energy. If it is not installed and used properly—that is, in strict accordance with Apple's instructions—it may cause interference with radio and TV reception.

This equipment has been tested and found to comply with the limits for a Class B digital device in accordance with the specifications in Part 15 of FCC rules. These specifications are designed to provide reasonable protection against such interference in a residential installation. However, there is no guarantee that interference will not occur in a particular installation.

You can determine whether your computer system is causing interference by turning it off. If the interference stops, it was probably caused by the computer or one of the peripheral devices.

If your computer system does cause interference to radio or TV reception, try to correct the interference by using one or more of the following measures:

- Turn the TV or radio antenna until the interference stops.
- Move the computer to one side or the other of the TV or radio.
- Move the computer farther away from the TV or radio.
- Plug the computer in to an outlet that is on a different circuit from the TV or radio. (That is, make certain the computer and the TV or radio are on circuits controlled by different circuit breakers or fuses.)

If necessary, consult an Apple Authorized Service Provider or Apple. See the service and support information that came with your Apple product. Or, consult an experienced radio/TV technician for additional suggestions.

*Important:* Changes or modifications to this product not authorized by Apple Inc. could void the EMC compliance and negate your authority to operate the product.

This product was tested for EMC compliance under conditions that included the use of Apple peripheral devices and Apple shielded cables and connectors between system components.

It is important that you use Apple peripheral devices and shielded cables and connectors between system components to reduce the possibility of causing interference to radios, TV sets, and other electronic devices. You can obtain Apple peripheral devices and the proper shielded cables and connectors through an Apple Authorized Reseller. For non-Apple peripheral devices, contact the manufacturer or dealer for assistance.

*Responsible party (contact for FCC matters only):* Apple Inc. Corporate Compliance 1 Infinite Loop, MS 26-A Cupertino, CA 95014

#### **Industry Canada Statement**

This device complies with Industry Canada license- exempt RSS standard(s). Operation is subject to the following two conditions: (1) this device may not cause interference, and (2) this device must accept any interference, including interference that may cause undesired operation of the device.

Cet appareil est conforme aux normes CNR exemptes de licence d'Industrie Canada. Le fonctionnement est soumis aux deux conditions suivantes : (1) cet appareil ne doit pas provoquer d'interférences et (2) cet appareil doit accepter toute interférence, y compris celles susceptibles de provoquer un fonctionnement non souhaité de l'appareil.

# **European Community** C E

#### **Japan VCCI Class B Statement**

情報処理装置等電波障害自主規制について

この装置は、情報処理装置等電波障害自主規制協議 会 (VCCI) の基準に基づくクラス B 情報技術装置で す。この装置は家庭環境で使用されることを目的と - していますが、この装置がラジオやテレビジョン受<br>信機に近接して使用されると、受信障害を引き起こ すことがあります。 取扱説明書に従って正しい取扱をしてください。

#### **Korea Class B Statement**

B급 기기(가정용 방송통신기자재) 이 기기는 가정용(B급) 전자파적합기기로서 주로 가정에서 사용하는 것을 목적으로 하며, 모든 지 역에서 사용할 수 있습니다.

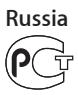

MF67

#### **Battery Replacement**

The rechargeable battery should be replaced only by Apple or an Apple Authorized Service Provider. For more information about battery replacement services, go to [www.apple.com/batteries/replacements.html](http://www.apple.com/batteries/replacements.html).

#### <span id="page-60-1"></span>**Disposal and Recycling Information**

Your iPod must be disposed of properly according to local laws and regulations. Because this product contains a battery, the product must be disposed of separately from household waste. When your iPod reaches its end of life, contact Apple or your local authorities to learn about recycling options.

For information about Apple's recycling program, go to: [www.apple.com/recycling](http://www.apple.com/recycling)

*Deutschland:* Dieses Gerät enthält Batterien. Bitte nicht in den Hausmüll werfen. Entsorgen Sie dieses Gerätes am Ende seines Lebenszyklus entsprechend der maßgeblichen gesetzlichen Regelungen.

*Nederlands:* Gebruikte batterijen kunnen worden ingeleverd bij de chemokar of in een speciale batterijcontainer voor klein chemisch afval (kca) worden gedeponeerd.

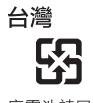

廢雷池請回收

#### **China Battery Statement**

警告: 不要刺破或焚烧。该电池不含水银。

#### **Taiwan Battery Statement**

警告: 請勿戳刺或焚燒。此電池不含汞。

#### *Turkiye:*

EEE yönetmeliğine (Elektrikli ve Elektronik Eşyalarda Bazı Zararlı Maddelerin Kullanımının Sınırlandırılmasına Dair Yönetmelik) uygundur.

#### *European Union—Disposal Information:*

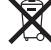

This symbol means that according to local laws and regulations your product should be disposed of separately from household waste. When this product reaches its end of life, take it to a collection point designated by local authorities. Some collection points accept products for free. The separate collection and recycling of your product at the time of disposal will help conserve natural resources and ensure that it is recycled in a manner that protects human health and the environment.

*Union Européenne—informations sur l'élimination* Le symbole ci-dessus signifie que vous devez vous débarasser de votre produit sans le mélanger avec les ordures ménagères, selon les normes et la législation de votre pays. Lorsque ce produit n'est plus utilisable, portez-le dans un centre de traitement des déchets agréé par les autorités locales. Certains centres acceptent les produits gratuitement. Le traitement et le recyclage séparé de votre produit lors de son élimination aideront à préserver les ressources naturelles et à protéger l'environnement et la santé des êtres humains.

*Europäische Union—Informationen zur Entsorgung* Das Symbol oben bedeutet, dass dieses Produkt entsprechend den geltenden gesetzlichen Vorschriften und getrennt vom Hausmüll entsorgt werden muss. Geben Sie dieses Produkt zur Entsorgung bei einer offiziellen Sammelstelle ab. Bei einigen Sammelstellen können Produkte zur Entsorgung unentgeltlich abgegeben werden. Durch das separate Sammeln und Recycling werden die natürlichen Ressourcen geschont und es ist sichergestellt, dass beim Recycling des Produkts alle Bestimmungen zum Schutz von Gesundheit und Umwelt beachtet werden.

*Unione Europea—informazioni per l'eliminazione* Questo simbolo significa che, in base alle leggi e alle norme locali, il prodotto dovrebbe essere eliminato separatamente dai rifiuti casalinghi. Quando il prodotto diventa inutilizzabile, portarlo nel punto di raccolta stabilito dalle autorità locali. Alcuni punti di raccolta accettano i prodotti gratuitamente. La raccolta separata e il riciclaggio del prodotto al momento dell'eliminazione aiutano a conservare le risorse naturali e assicurano che venga riciclato in maniera tale da salvaguardare la salute umana e l'ambiente.

*Europeiska unionen—uttjänta produkter* Symbolen ovan betyder att produkten enligt lokala lagar och bestämmelser inte får kastas tillsammans med hushållsavfallet. När produkten har tjänat ut måste den tas till en återvinningsstation som utsetts av lokala myndigheter. Vissa återvinningsstationer tar kostnadsfritt hand om uttjänta produkter. Genom att låta den uttjänta produkten tas om hand för återvinning hjälper du till att spara naturresurser och skydda hälsa och miljö.

#### *Brasil—Informações sobre descarte e reciclagem*

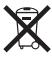

O símbolo acima indica que este produto e/ou sua bateria não devem ser descartadas no lixo doméstico. Quando decidir descartar este produto e/ou sua bateria, faça-o de acordo com as leis e diretrizes ambientais locais. Para informações sobre o programa de reciclagem da Apple, pontos de coleta e telefone de informações, visite [www.apple.com/br/environment](http://www.apple.com/br/environment).

#### 中国

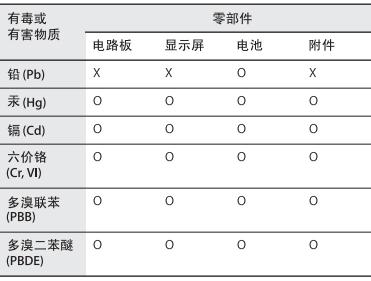

O: 表示该有毒有害物质在该部件所有均质材料中的含量均在<br>SJ/T 11363-2006 规定的限量要求以下。

X: 表示该有毒有害物质至少在该部件的某一均质材料中的含<br>量超出 SJ/T 11363-2006 规定的限量要求。

根据中国电子行业标准 SJ/T11364-2006 和相关的中国 政府法规, 本产品及其某些内部或外部组件上可能带 有环保使用期限标识。取决于组件和组件制造商, 产 品及其组件上的使用期限标识可能有所不同。组件上 的使用 期限标识 优先于产品 上任何与 之相冲突 的或<br>不同的环保使用期限标识。

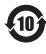

#### **Apple and the Environment**

At Apple, we recognize our responsibility to minimize the environmental impacts of our operations and products.

For more information, go to [www.apple.com/environment.](http://www.apple.com/environment)

# <span id="page-62-0"></span>**Index**

#### **A**

accessibility Mono Audio [15](#page-14-0), [51](#page-50-0) VoiceOver [15](#page-14-0), [49](#page-48-0) White on Black [15,](#page-14-0) [16](#page-15-0), [51](#page-50-0) adding music from more than one computer [17](#page-16-0) manually [18](#page-17-1) methods [17](#page-16-0) tutorial [60](#page-59-0) adding photos about [40](#page-39-0) all or selected photos [40](#page-39-0) from computer to iPod [40](#page-39-0) from iPod to computer [41](#page-40-1) full-resolution images [41](#page-40-1) alarms deleting [46](#page-45-0) setting [45](#page-44-0) sleep timer [46](#page-45-0) albums viewing songs from [21](#page-20-1) Apple USB Power Adapter charging the battery [13](#page-12-0) safety [58](#page-57-0) audiobooks adding to iPod [17](#page-16-0) playback controls [23](#page-22-0) rating [23](#page-22-0) automatic syncing [17](#page-16-0)

#### **B**

backlight turning on [11](#page-10-0) battery charge states when disconnected [14](#page-13-0) charging [13,](#page-12-0) [58](#page-57-0) rechargeable [14](#page-13-0) replacing [13](#page-12-0), [14,](#page-13-0) [61](#page-60-0) very low [53](#page-52-1) brightness [15](#page-14-0) buttons Eject [13](#page-12-0) Sleep/Wake [5,](#page-4-0) [11](#page-10-0), [15](#page-14-0), [21,](#page-20-1) [36](#page-35-0) volume [5](#page-4-0)

#### **C**

calibrating for counting steps [37](#page-36-0) charging the battery about [13](#page-12-0), [58](#page-57-0) using the Apple USB Power Adapter [14,](#page-13-0) [58](#page-57-0) using your computer [13](#page-12-0) when battery very low [53](#page-52-1) while computer is asleep [12](#page-11-0)

cleaning iPod [58](#page-57-0) clock 24-hour [15,](#page-14-0) [44](#page-43-0) changing the face [15,](#page-14-0) [44](#page-43-0) compilations of songs [16](#page-15-0) computer adding photos to iPod [40](#page-39-0) getting photos from iPod [41](#page-40-1) problems connecting iPod [53](#page-52-1) requirements [55](#page-54-1) connecting iPod about [12](#page-11-0) charging the battery [13](#page-12-0) converting unprotected WMA files [54](#page-53-0) crossfading [25](#page-24-0)

#### **D**

date and time settings [15,](#page-14-0) [44](#page-43-0) digital photos. *See* photos disconnecting iPod about [13](#page-12-0) during music update [13](#page-12-0) troubleshooting [52](#page-51-0) disk, using iPod as [47](#page-46-0) disposal and recycling [61](#page-60-0) Dock Connector to USB Cable [5,](#page-4-0) [12](#page-11-0) downloading. *See* adding

#### **E**

earphones [5](#page-4-0), [28](#page-27-0) with remote and mic [48](#page-47-0) Eject button [13](#page-12-0) ejecting before disconnecting [13,](#page-12-0) [18](#page-17-1) equalizer [15](#page-14-0) exercise. *See* Fitness exercise warning [59](#page-58-0) external disk, using iPod as [47](#page-46-0)

#### **F**

file formats, supported [54](#page-53-0) Fitness [6](#page-5-0) calibrating iPod nano for accuracy [37](#page-36-0) counting steps [34](#page-33-0) Nike + iPod [39](#page-38-0) settings [34](#page-33-0) weight setting [38](#page-37-0) workout history [38](#page-37-0) *See also* workouts full-resolution images [41](#page-40-1)

#### **G**

Genius Mixes playing [7,](#page-6-0) 2 [7](#page-26-1) Genius playlist creating 2[1,](#page-20-1) 2[7](#page-26-1) saving 2[7](#page-26-1) using on iPod [2](#page-26-1) 7 gestures double-tap [1](#page-9-0) 0 flick 1 1 rotate [1](#page-10-0) 1 swipe 1 [0](#page-9-0) tap 1[0](#page-9-0) touch and hold 1 [0](#page-9-0) getting help [5](#page-56-0) 7, 6 [0](#page-59-0) getting started with iPod [5](#page-54-1) 5 glass screen 5 [7](#page-56-0)

#### **H**

handling information [5](#page-56-0) 7 hearing loss warning 2[8,](#page-27-0) 5[8](#page-57-0) height setting 3 [5](#page-34-0) help, getting [5](#page-56-0)7,6[0](#page-59-0) Home screen about [6](#page-5-0) customizing [1](#page-14-0) 5, [1](#page-15-0) 6 icons [6,](#page-5-0) 1 [5](#page-14-0) navigating [6](#page-5-0) returning to [1](#page-11-0) 2

#### **I**

iPhoto getting help [6](#page-59-0) 0 recommended version [5](#page-54-1) 5 iPod Dock 1 [2](#page-11-0) iPod Updater application 5 [6](#page-55-0) iTunes U playback controls [2](#page-22-0) 3 syncing 2 [2](#page-21-0) iTunes ejecting iPod [1](#page-12-0) 3 getting help [6](#page-59-0) 0 setting not to open automatically 4 [8](#page-47-0) Sound Check 2 [4](#page-23-0)

#### **L**

language, resetting [5](#page-53-0) 4 languages, resetting [1](#page-14-0) 5 lists navigating quickly [1](#page-11-0) 2, 2 [0](#page-19-0) Live Pause 3 [1](#page-30-0) lyrics viewing on iPod [2](#page-20-1) 1

#### **M**

Mac OS X operating system [5](#page-54-1) 5 managing iPod manually [1](#page-17-1) 8 manually managing content 1 [7](#page-16-0) memos, recording 1 [2,](#page-11-0) 4 [6](#page-45-0) menu items choosing 1 [2](#page-11-0) reading shortened [1](#page-11-0) 2 returning to previous menu 1 [2](#page-11-0) Mono Audio [5](#page-50-0) 1 Multi-Touch screen 1 [0](#page-9-0)

music iPod not playing [5](#page-52-1) 3 rating 2[1,](#page-20-1) [2](#page-25-0)6 tutorial 6 [0](#page-59-0) *See also* adding music; songs

#### **N**

Nike + iPod 3 [9](#page-38-0) Now Playing [6](#page-5-0)

#### **O**

operating system requirements [5](#page-54-1) 5 operating temperatures 5 [9](#page-58-0)

#### **P**

pausing a song 1 [5,](#page-14-0) 2 [1](#page-20-1), [2](#page-21-0) 2 pedometer. *See* workouts photo library 4 [0](#page-39-0) photos adding to iPod [4](#page-39-0) 0 deleting [4](#page-40-1) 1 full-resolution 4 [1](#page-40-1) importing [4](#page-39-0) 0 syncing [4](#page-39-0) 0 viewing on iPod 4 [2](#page-41-0) zooming [4](#page-42-0) 3 playlists making on iPod [2](#page-24-0) 5, [2](#page-26-1) 7 podcasts listening [2](#page-21-0) 2 playback controls [2](#page-22-0) 3 ports USB [1](#page-11-0)2,[5](#page-54-1)5 power adapter. *See* Apple USB Power Adapter PowerSong [3](#page-36-0)7 previous menu, returning to 1 [2](#page-11-0) problems. *See* troubleshooting

#### **R**

radio [6](#page-5-0) antenna [5,](#page-4-0) 2 [9,](#page-28-0) [5](#page-53-0) 4 finding local stations 3 0 Live Pause [3](#page-30-0) 1 menu [2](#page-28-0) 9, 3 [0](#page-29-0) screens 2 [9](#page-28-0) setting radio regions 3 [2](#page-31-0) tagging songs 3 [2](#page-31-0) tuning 3 [0](#page-29-0) rating songs 2 [1,](#page-20-1) [2](#page-25-0) 6 rechargeable batteries [1](#page-13-0) 4, [5](#page-56-0) 7 recording voice memos 4 [6](#page-45-0) registering iPod 6 [0](#page-59-0) repairing iPod 5 [7](#page-56-0) replacing battery [1](#page-13-0) 4, [6](#page-60-0) 1 requirements computer [5](#page-54-1) 5 operating system [5](#page-54-1) 5 resetting iPod [1](#page-11-0) 2, [5](#page-51-0) 2 resetting the language [5](#page-53-0) 4 restoring iPod software 5 [6](#page-55-0) rewinding a song [2](#page-20-1) 1

#### **S**

Safely Remove Hardware icon 1 [3](#page-12-0) safety information [5](#page-56-0) 7 serial number [1](#page-11-0) 2, [6](#page-59-0) 0

service and support [5](#page-56-0)7,[6](#page-59-0)0 sets of songs. *See* playlists setting up [8](#page-7-0) settings 24-hour clock [1](#page-14-0) 5 accessibility [1](#page-14-0) 5, 1 [6,](#page-15-0) 4 [9](#page-48-0) alarm [4](#page-44-0) 5 brightness [1](#page-14-0) 5 clock face 1 [5](#page-14-0) compilations 1 [6](#page-15-0) date and time [1](#page-14-0) 5 distance [3](#page-33-0) 4 equalizer [1](#page-14-0) 5, [2](#page-24-0) 5 icons 1 [5](#page-14-0) language [1](#page-14-0) 5 playing songs at relative volume [1](#page-14-0) 5, 2 [4](#page-23-0) PowerSong [3](#page-36-0)7 resetting all [1](#page-15-0) 6 shuffle songs 1 5, [2](#page-21-0) 2 sleep timer [4](#page-45-0) 6 spoken feedback 3 [4](#page-33-0) units of measure [3](#page-33-0) 4 VoiceOver [1](#page-14-0)5, 1[6,](#page-15-0) [4](#page-48-0)9 volume limit 1 [6,](#page-15-0) [2](#page-23-0) 4 wallpaper 1 [5](#page-14-0) weight [3](#page-37-0) 8 shuffling songs 2 1, [2](#page-21-0) 2 sleep mode and charging the battery [8](#page-7-0), [1](#page-12-0) 3 sleep timer [4](#page-45-0) 6 Sleep/Wake button [5](#page-4-0), 1[1,](#page-10-0) 1[5,](#page-14-0) 2[1](#page-20-1), [3](#page-35-0)6 slideshows settings [4](#page-42-0) 3 viewing on iPod [4](#page-42-0) 3 software iPhoto [5](#page-54-1) 5 iPod Updater 5 [6](#page-55-0) songs crossfading [1](#page-15-0) 6 fast-forwarding 2 [1](#page-20-1) pausing [1](#page-14-0)5, 2[1,](#page-20-1) 2[2,](#page-21-0) [3](#page-36-0)7 playing 2[1](#page-20-1), [2](#page-21-0)2 playing at relative volume [1](#page-14-0) 5, 2 [4](#page-23-0) rating [2](#page-20-1)1, 2[6](#page-25-0) repeating [2](#page-20-1) 1 replaying [2](#page-20-1) 1 rewinding [2](#page-20-1) 1 shuffling 1[5,](#page-14-0) 2[1](#page-20-1), [2](#page-21-0)2 skipping ahead [1](#page-14-0) 5, 2 [1](#page-20-1) viewing lyrics 2 [1](#page-20-1) Sound Check [1](#page-14-0) 5, 2 [4](#page-23-0) stopwatch 4 [5](#page-44-0) syncing music [1](#page-16-0) 7 photos 4 [0](#page-39-0) to Nike+ website [3](#page-38-0) 9 system requirements 5 [5](#page-54-1)

#### **T**

tagging radio songs 3 [2](#page-31-0) timer. *See* alarms troubleshooting connecting iPod to computer [5](#page-52-1) 3 cross-platform use [5](#page-54-1) 5 disconnecting iPod [5](#page-51-0) 2 iPod not playing music [5](#page-52-1) 3 resetting iPod 5 [2](#page-51-0)

restore message [5](#page-53-0) 4 safety considerations 5 [7](#page-56-0) setting incorrect language [5](#page-53-0) 4 software update and restore [5](#page-55-0) 6 unresponsive iPod 5 [2](#page-51-0) turning backlight on or off 1 1 turning iPod on or off 5, [1](#page-10-0) 1 turning the screen on or off 5, [1](#page-10-0)1 tutorial 6 [0](#page-59-0)

#### **U**

unsupported audio file formats 5 [4](#page-53-0) updating and restoring software 5 [6](#page-55-0) USB 2.0 port recommendation [1](#page-11-0) 2, [5](#page-54-1) 5 USB port on keyboard [1](#page-11-0) 2, [5](#page-51-0) 2

#### **V**

viewing lyrics 2 [1](#page-20-1) photos [4](#page-41-0) 2 Voice Memos deleting [4](#page-46-0) 7 labeling [4](#page-46-0) 7 playing [4](#page-45-0) 6 recording 4 [6](#page-45-0) syncing with your computer [4](#page-46-0) 7 VoiceOver about 4 [9](#page-48-0) gestures 5 [1](#page-50-0) setting up 4 [9](#page-48-0) volume changing [2](#page-23-0) 4 hearing safety [5](#page-57-0) 8 relative [2](#page-23-0) 4 setting maximum limit [1](#page-15-0) 6, [2](#page-23-0) 4

#### **W**

wallpaper [1](#page-14-0) 5 warranty service 6 [0](#page-59-0) weight resetting [3](#page-37-0) 8 setting [3](#page-34-0) 5, 3 [8](#page-37-0) White on Black 5 [1](#page-50-0) Windows supported operating systems [5](#page-54-1) 5 troubleshooting 5 [5](#page-54-1) WMA files, converting 5 4 workouts counting steps 3 [5](#page-34-0) Daily Step Goal 3 [5](#page-34-0) gym equipment 3 [9](#page-38-0) heart monitor 3 [9](#page-38-0) history 3 [8](#page-37-0) Nike + iPod 3 [9](#page-38-0) pausing and resuming [3](#page-36-0) 7 recording 3 [6,](#page-35-0) 3 [8](#page-37-0) saved 3 [6](#page-35-0) sending to Nike+ website 3 [9](#page-38-0) setting up 3 [6](#page-35-0) Sleep/Wake button settings [3](#page-35-0) 6 spoken feedback [3](#page-36-0) 7 viewing on the Nike+ website [3](#page-38-0) 9 *See also* Fitness

 $#$  Apple Inc. © 2011 Apple Inc. All rights reserved.

Apple, the Apple logo, Finder, iLife, iPhoto, iPod, iPod nano, iTunes, Mac, Macintosh, Mac OS, the Made for iPod logo, and QuickTime are trademarks of Apple Inc., registered in the U.S. and other countries.

Multi-Touch and Shuffle are trademarks of Apple Inc.

iTunes Store is a service mark of Apple Inc., registered in the U.S. and other countries.

NIKE and the Swoosh design are trademarks of NIKE, Inc. and its affiliates and are used under license.

Other company and product names mentioned herein may be trademarks of their respective companies.

Mention of third-party products is for informational purposes only and constitutes neither an endorsement nor a recommendation. Apple assumes no responsibility with regard to the performance or use of these products. All understandings, agreements, or warranties, if any, take place directly between the vendors and the prospective users.

Every effort has been made to ensure that the information in this manual is accurate. Apple is not responsible for printing or clerical errors.

019-2083/2011-10